# Dell FluidFS NAS-Lösungen Benutzerhandbuch

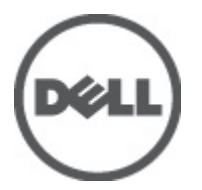

Vorschriftenmodell: E02T and C11M Vorschriftentyp: E02T001 and C11M001

# <span id="page-1-0"></span>Anmerkungen, Vorsichtshinweise und Warnungen

ANMERKUNG: Eine ANMERKUNG liefert wichtige Informationen, mit denen Sie den Computer besser einsetzen können.

VORSICHT: Ein VORSICHTSHINWEIS macht darauf aufmerksam, dass bei Nichtbefolgung von Anweisungen eine Beschädigung der Hardware oder ein Verlust von Daten droht, und zeigt auf, wie derartige Probleme vermieden werden können.

WARNUNG: Durch eine WARNUNG werden Sie auf Gefahrenquellen hingewiesen, die materielle Schäden, Verletzungen oder sogar den Tod von Personen zur Folge haben können.

#### **©** 2012 Dell Inc.

Ø

In diesem Text verwendete Marken: Dell™, das Dell Logo, Dell Precision™, OptiPlex™, Latitude™, PowerEdge™, PowerVault™, PowerConnect™, OpenManage™, EqualLogic™, Compellent™, KACE™, FlexAddress™, Force10™ und Vostro™ sind Marken von Dell Inc. Intel®, Pentium®, Xeon®, Core® und Celeron® sind eingetragene Marken der Intel Corporation in den USA und anderen Ländern. AMD® ist eine eingetragene Marke und AMD Opteron™, AMD Phenom™ und AMD Sempron™ sind Marken von Advanced Micro Devices, Inc. Microsoft®, Windows®, Windows Server®, Internet Explorer®, MS-DOS® und Windows Vista® and Active Directory® sind Marken oder eingetragene Marken der Microsoft Corporation in den USA und/oder anderen Ländern. Red Hat® und Red Hat ®Enterprise Linux ®sind eingetragene Marken von Red Hat, Inc. in den USA und/oder anderen Ländern. Novell® ist eine eingetragene Marke und SUSE® ist eine Marke von Novell Inc. in den USA und anderen Ländern. Oracle® ist eine eingetragene Marke von Oracle Corporation und/oder ihren Tochterunternehmen. Citrix®, Xen®, XenServer® und XenMotion® sind eingetragene Marken oder Marken von Citrix Systems, Inc. in den USA und/oder anderen Ländern. VMware®, Virtual SMP®, vMotion®, vCenter® und vSphere® sind eingetragene Marken oder Marken von VMWare, Inc. in den USA oder anderen Ländern. IBM® ist eine eingetragene Marke von International Business Machines Corporation.

2012 - 03

Rev. A00

# Inhaltsverzeichnis

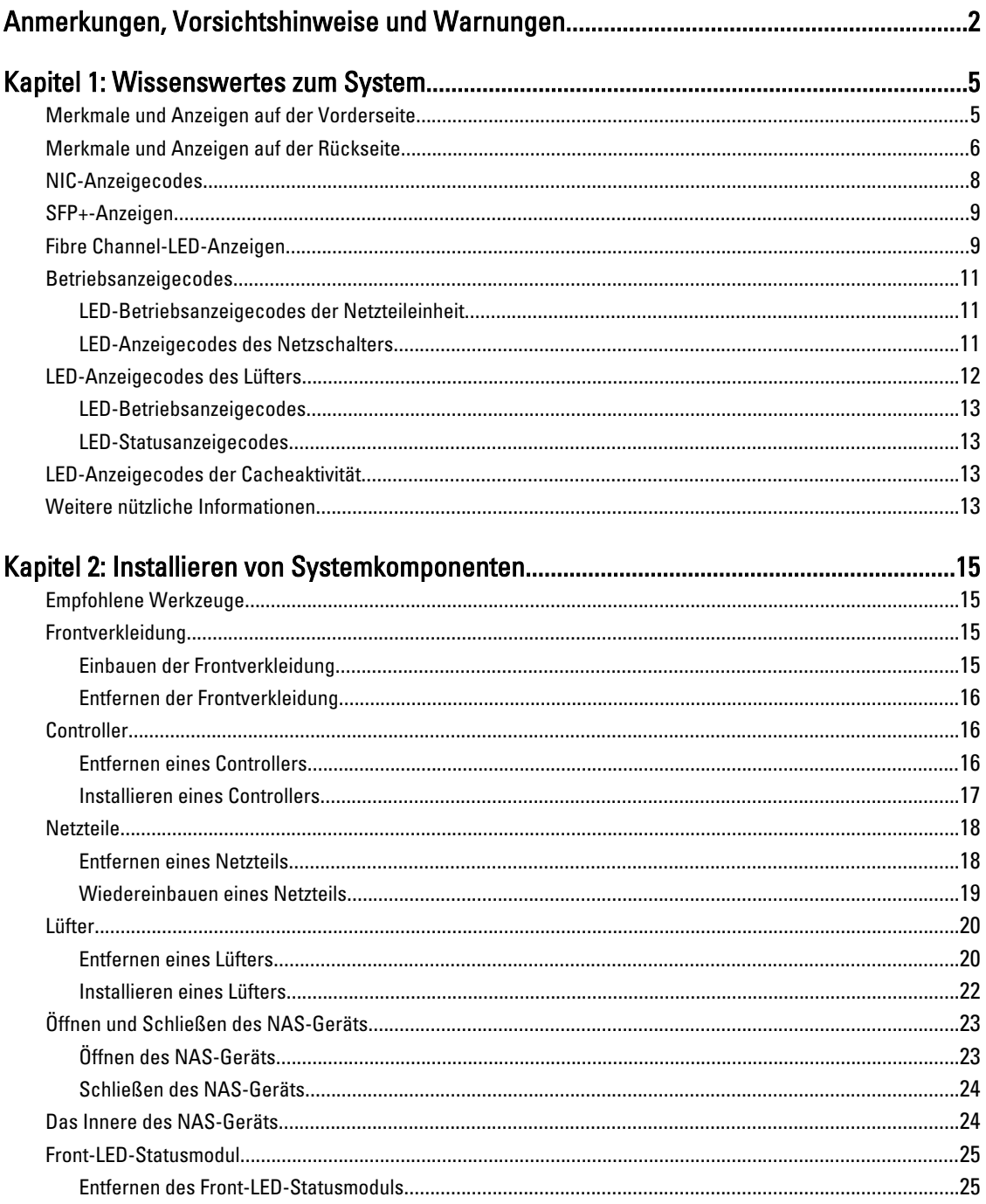

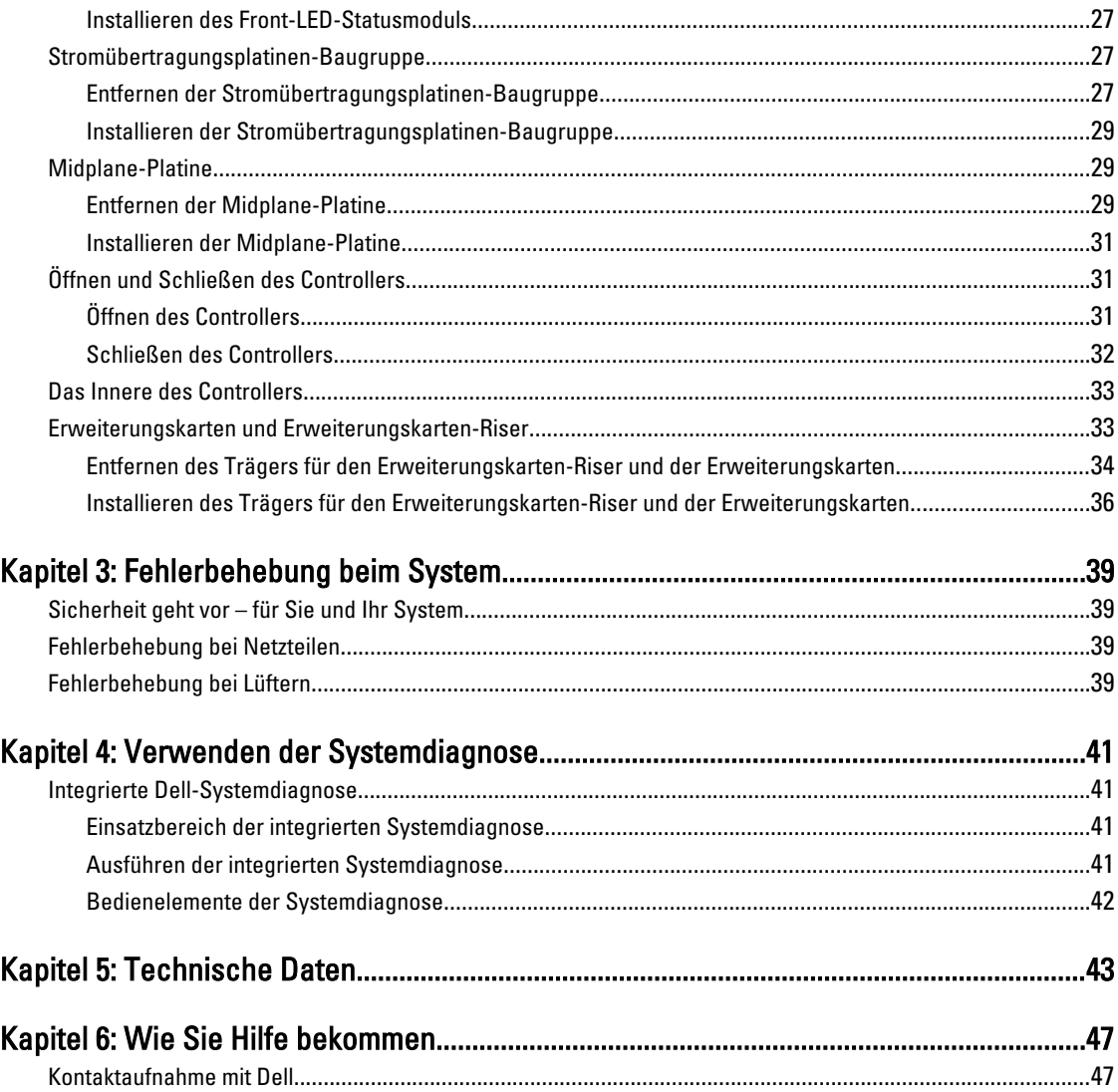

# <span id="page-4-0"></span>Wissenswertes zum System

## Merkmale und Anzeigen auf der Vorderseite

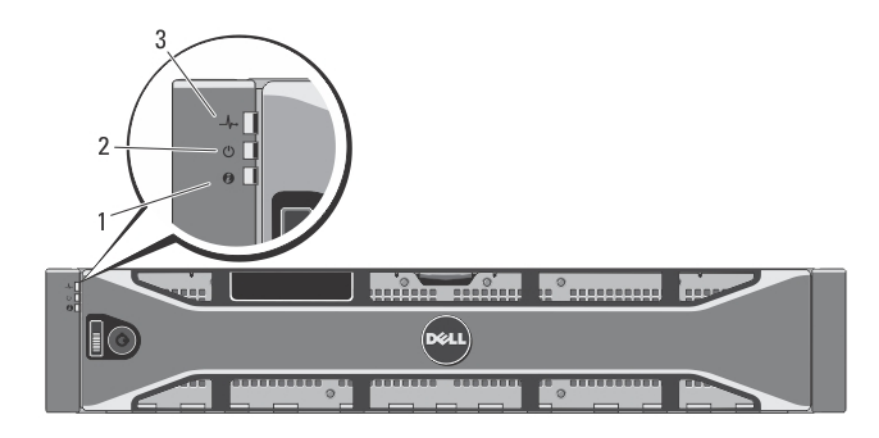

### Abbildung 1. Anzeigen an der Frontverkleidung

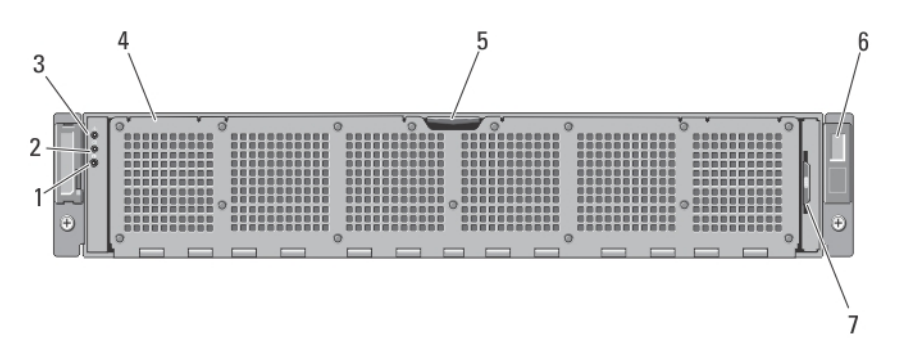

Abbildung 2. Merkmale und Anzeigen auf der Vorderseite

1

<span id="page-5-0"></span>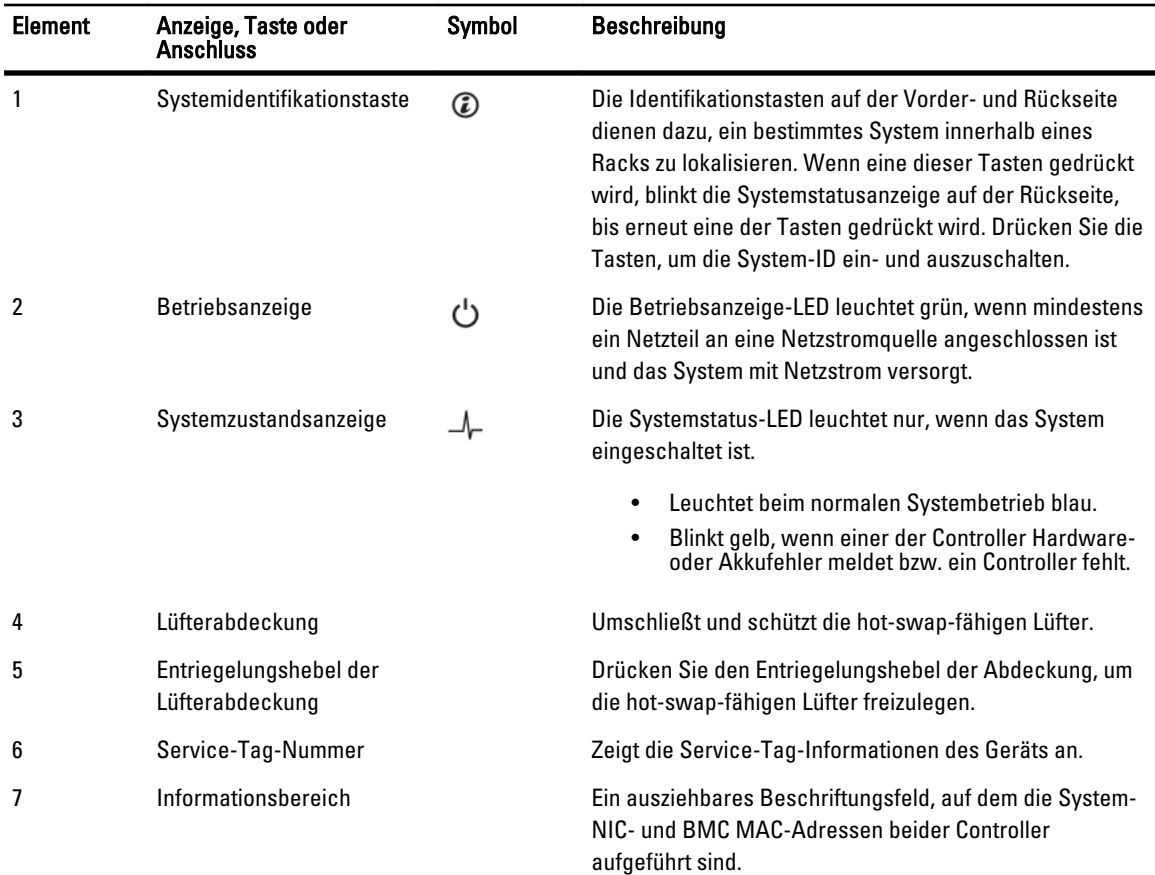

# Merkmale und Anzeigen auf der Rückseite

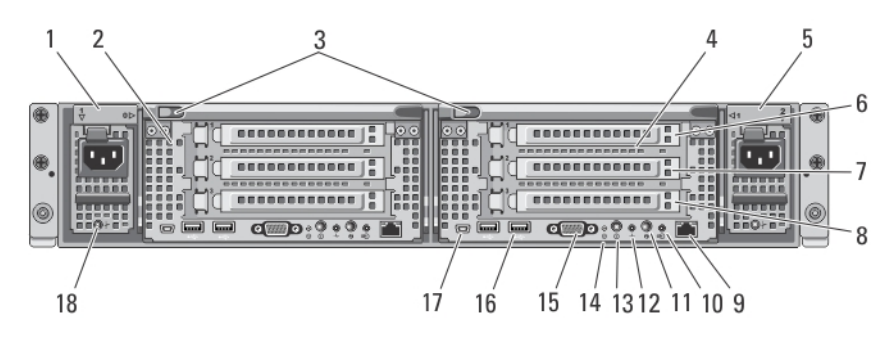

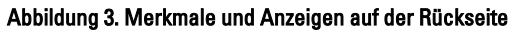

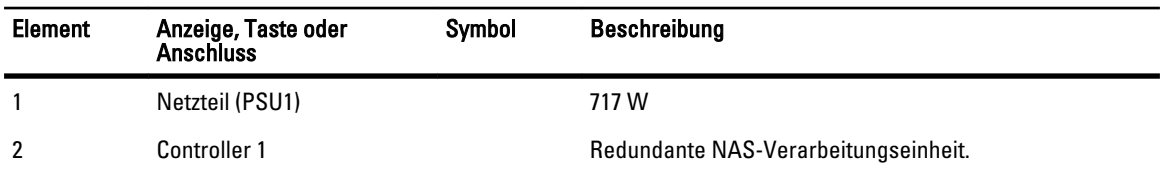

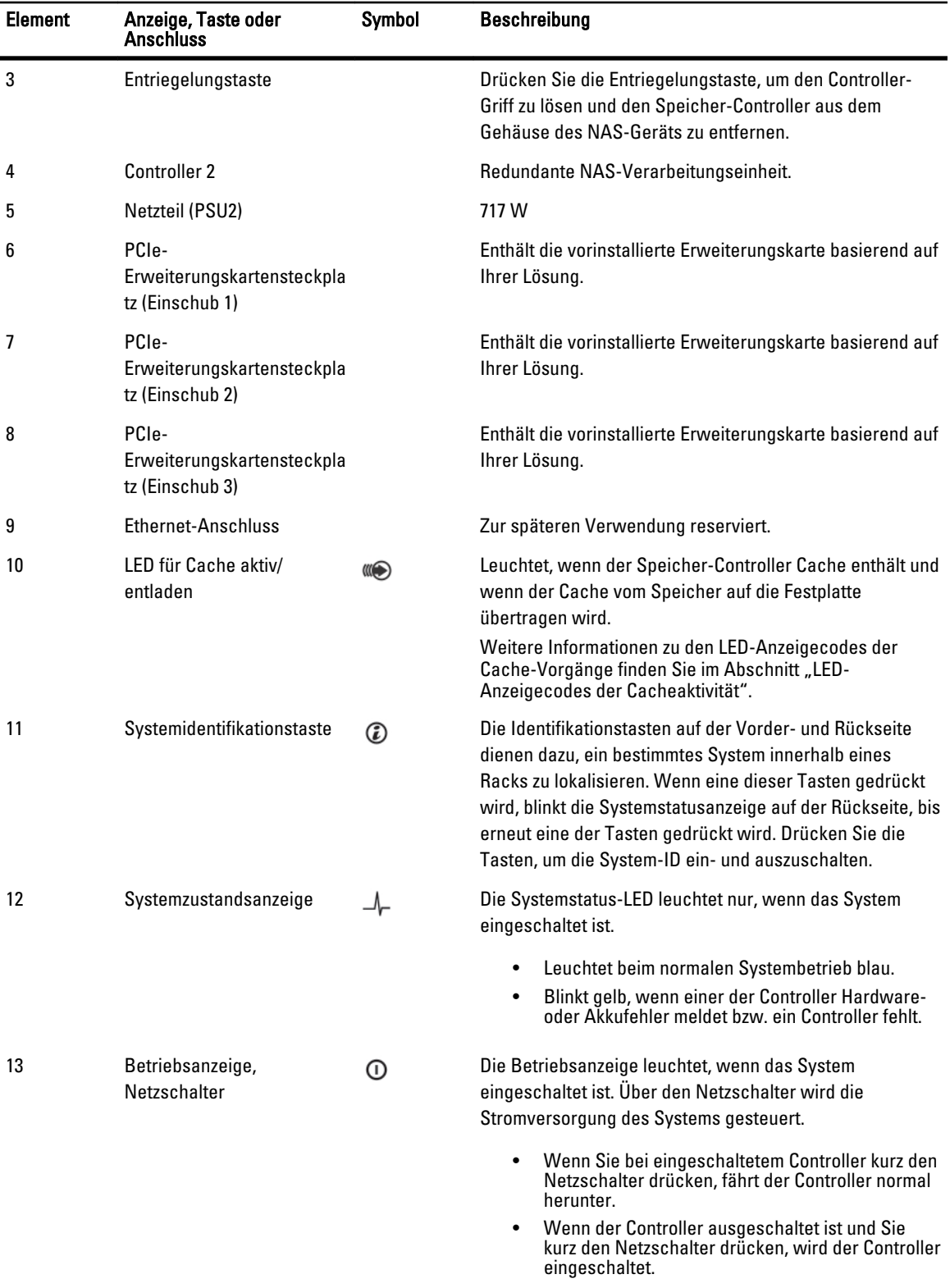

<span id="page-7-0"></span>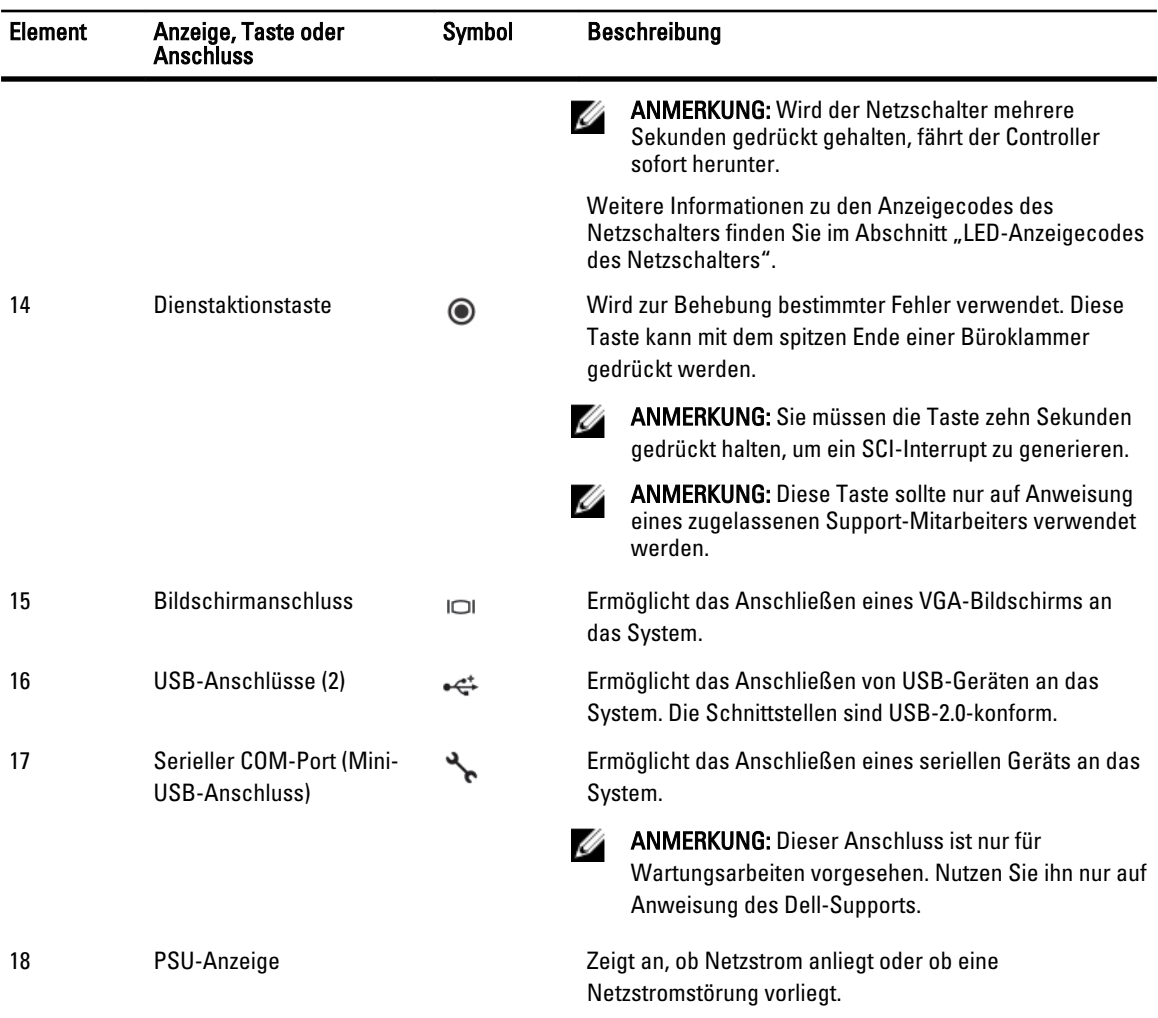

# NIC-Anzeigecodes

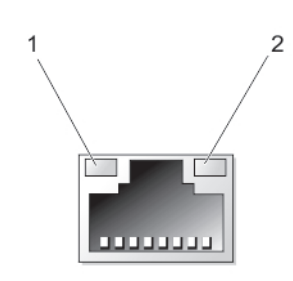

### Abbildung 4. NIC-Anzeige

- 1. Verbindungsanzeige
- 2. Aktivitätsanzeige

<span id="page-8-0"></span>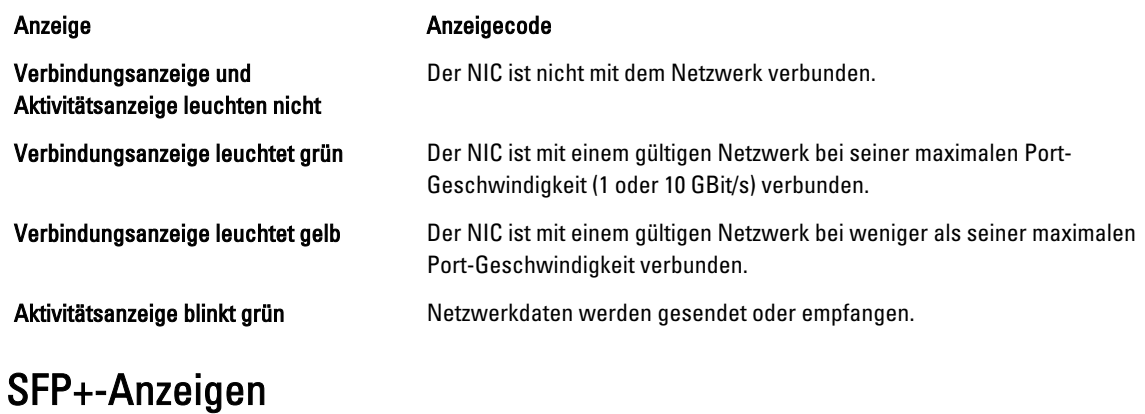

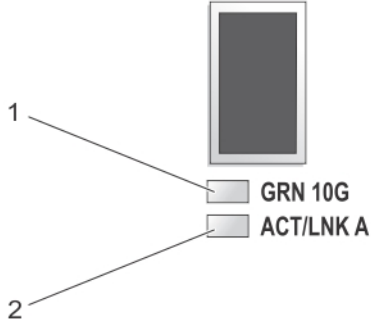

### Abbildung 5. SFP+-Anzeigen

1. Verbindungsanzeige

2. Aktivitätsanzeige

Verbindungsanzeige und Aktivitätsanzeige leuchten nicht

#### Anzeige Beschreibung

Das SFP+-Modul ist nicht mit dem Netzwerk verbunden.

Verbindungsanzeige leuchtet grün Das SFP+-Modul ist mit einem gültigen Netzwerk verbunden.

Aktivitätsanzeige blinkt grün Netzwerkdaten werden gesendet oder empfangen.

### Fibre Channel-LED-Anzeigen

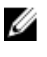

ANMERKUNG: Diese Fibre Channel-LED-Anzeigecodes beziehen sich nur auf die Dell Compellent FS8600 NAS-Lösung.

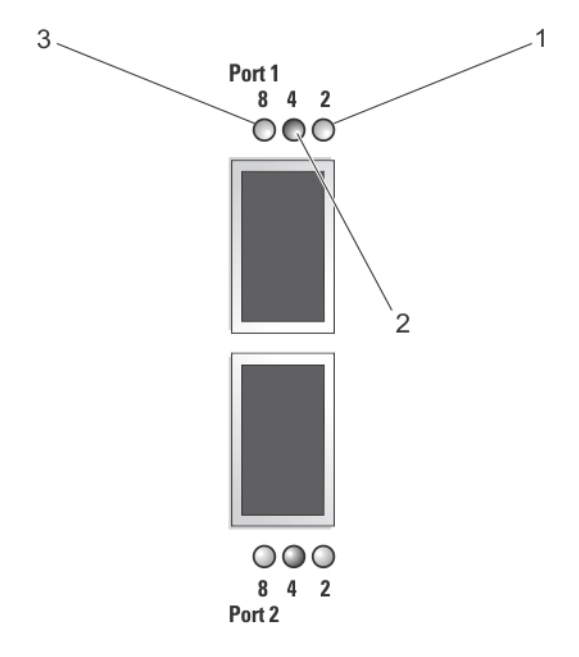

### Abbildung 6. Fibre Channel-Anzeigen

- 1. Orange LED (2 Gbit/s)
- 2. Grüne LED (4 Gbit/s)
- 3. Gelbe LED (8 Gbit/s)

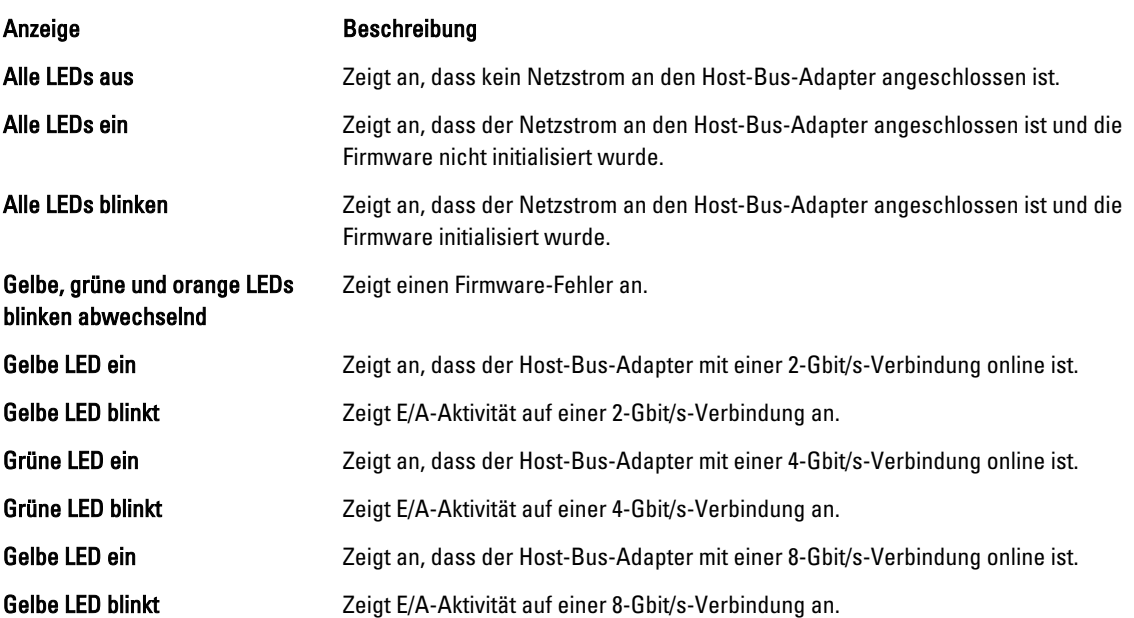

## <span id="page-10-0"></span>Betriebsanzeigecodes

### LED-Betriebsanzeigecodes der Netzteileinheit

Jedes Wechselstrom-Netzteil verfügt über eine LED, die als Anzeige dafür dient, ob Netzstrom anliegt oder eine Netzstromstörung vorliegt.

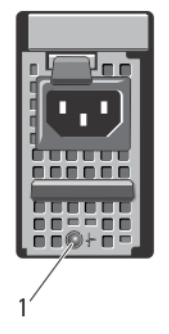

#### Abbildung 7. Statusanzeige beim Wechselstrom-Netzteil

1. Statusanzeige beim Wechselstrom-Netzteil

### Anzeigemuster für Stromversorgung Zustand

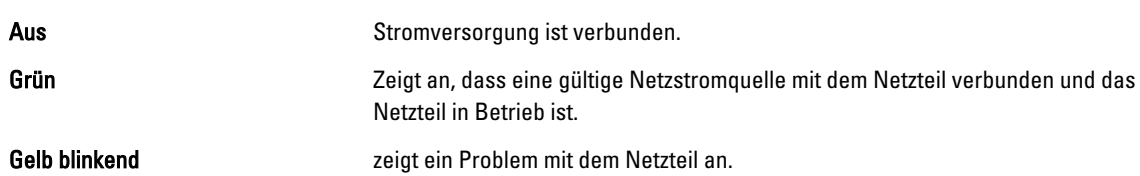

### LED-Anzeigecodes des Netzschalters

Der Controller besitzt auf der Gehäuserückseite eine Netzschalter-LED. Diese LED dient als Anzeige dafür, ob Strom anliegt, ob eine Netzstromstörung vorliegt oder ob der Controller mit Backup-Stromversorgung läuft.

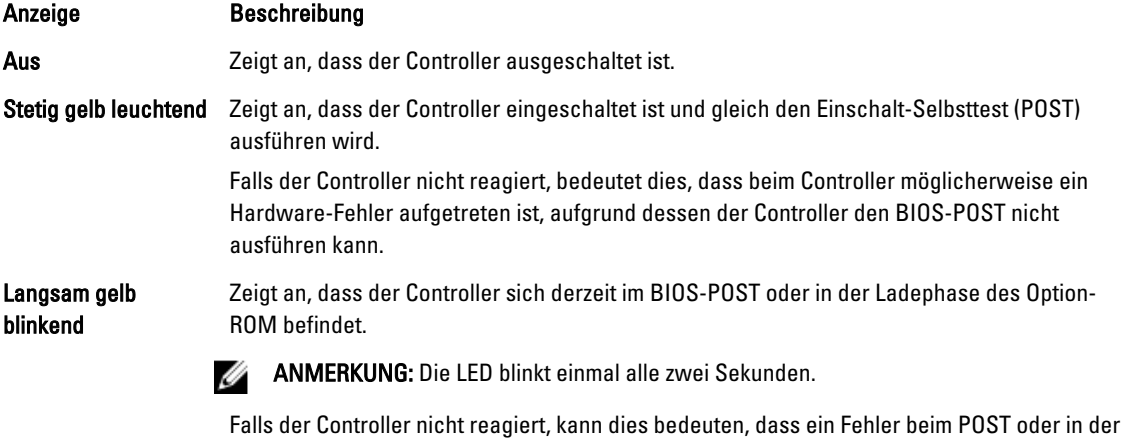

Ladephase des Option-ROM aufgetreten ist.

<span id="page-11-0"></span>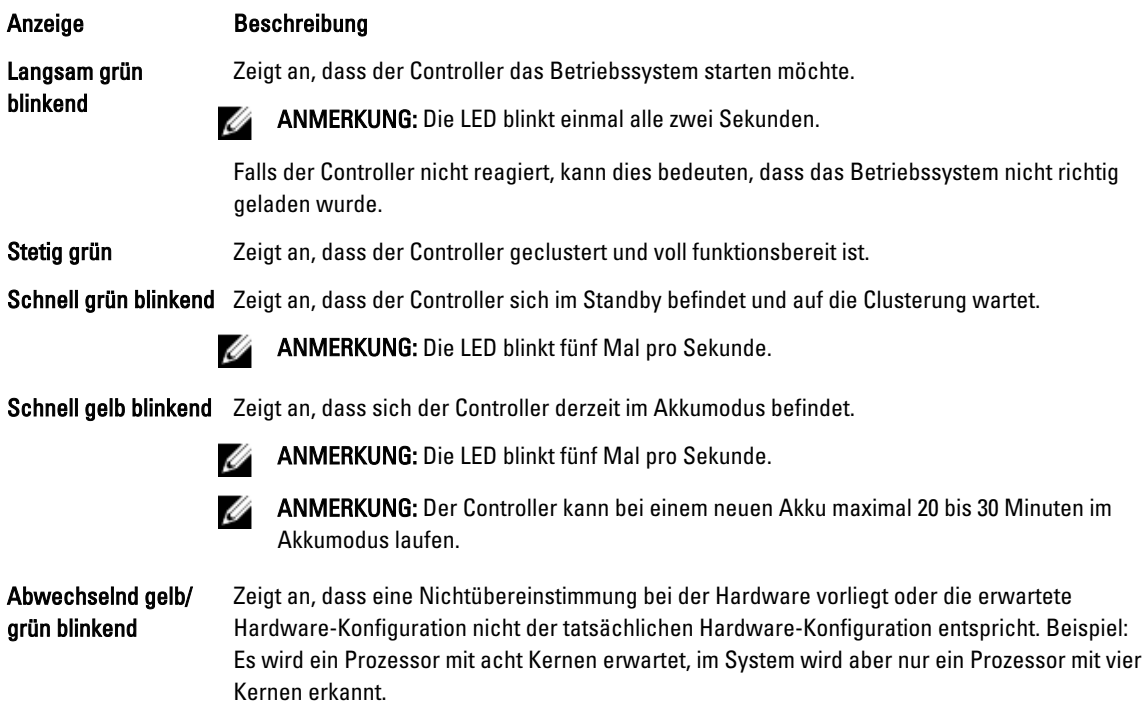

# LED-Anzeigecodes des Lüfters

Jeder Lüfter hat zwei LEDs:

- Stromversorgungs-LED
- Status-LED

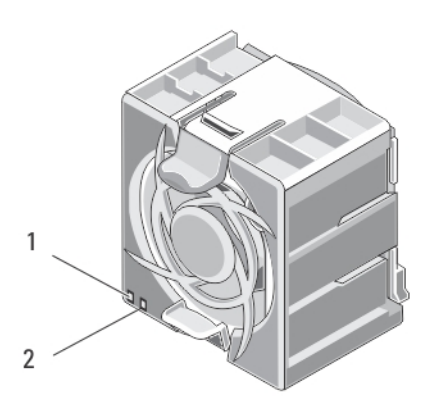

### Abbildung 8. Lüfteranzeigen

- 1. Stromversorgungs-LED
- 2. Status-LED

### <span id="page-12-0"></span>LED-Betriebsanzeigecodes

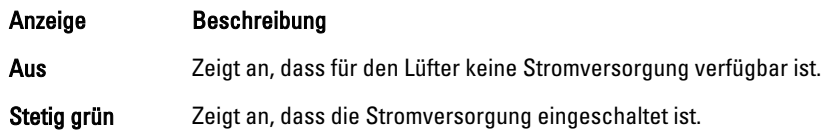

### LED-Statusanzeigecodes

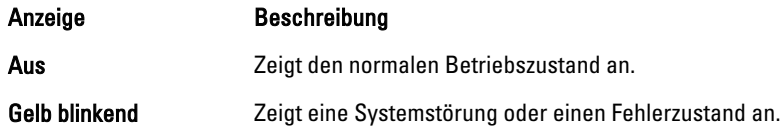

Anzeige gelb blinkt, kommt es zum Datenverlust.

### LED-Anzeigecodes der Cacheaktivität

Die Cacheaktivitäts-LED leuchtet, wenn der Speicher-Controller Cache enthält und wenn der Cache vom Speicher auf die Festplatte übertragen wird.

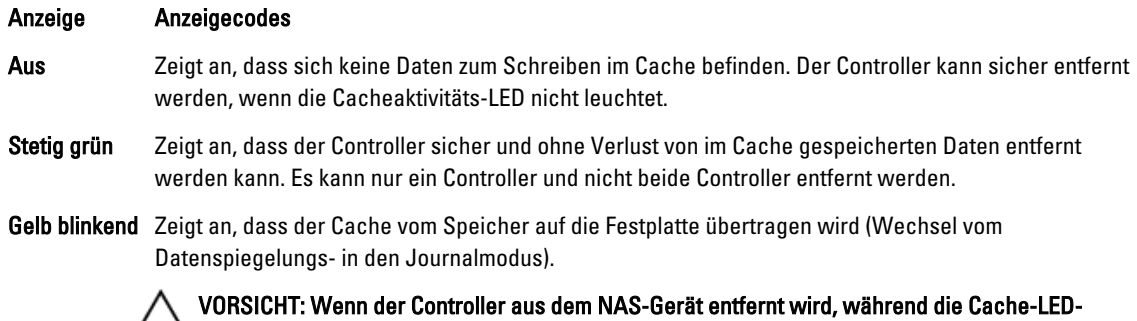

## Weitere nützliche Informationen

WARNUNG: Beachten Sie die Sicherheits- und Betriebsbestimmungen, die mit dem Computer geliefert wurden. Garantieinformationen wurden möglicherweise als separates Dokument beigelegt.

- Das Getting Started Guide (Handbuch zum Einstieg) enthält eine Übersicht über die Einrichtung des Systems und technische Daten.
- In der zusammen mit der Rack-Lösung gelieferten Rack-Dokumentation ist beschrieben, wie das System in einem Rack installiert wird.
- Das Administrator's Guide (Administratorhandbuch) liefert eine Übersicht über Aufgaben, die zum Konfigurieren des NAS Manager abgeschlossen werden müssen.
- Das Deployment Guide (Bereitstellungshandbuch) enthält Informationen zur Hardware-Bereitstellung und die Erstbereitstellung des NAS-Geräts.
- Das System Placemat (Systemset) liefert Informationen dazu, wie Sie Ihr System aufbauen.
- Alle im Lieferumfang des Systems enthaltenen Medien mit Dokumentationen und Hilfsmitteln zur Konfiguration und Verwaltung des Systems, insbesondere in Bezug auf Betriebssystem, Systemverwaltungssoftware, System-Updates und mit dem System erworbene Komponenten.

• Die vollständigen Namen der in diesem Dokument verwendeten Abkürzungen und Akronyme finden Sie im Glossar unter support.dell.com/manuals.

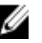

ANMERKUNG: Wenn auf der Website support.dell.com/manuals aktualisierte Dokumente vorliegen, lesen Sie diese immer zuerst, denn Informationen in anderen Dokumenten werden damit gegebenenfalls ungültig.

# <span id="page-14-0"></span>Installieren von Systemkomponenten

### Empfohlene Werkzeuge

Für die in diesem Abschnitt beschriebenen Maßnahmen benötigen Sie gegebenenfalls die folgenden Werkzeuge:

- Schlüssel für das Systemschloss
- Kreuzschlitzschraubendreher der Größe 2
- Torx-Schraubendreher der Größen T8 und T15
- Geerdetes Erdungsband

### Frontverkleidung

### Einbauen der Frontverkleidung

- 1. Haken Sie das rechte Ende der Frontverkleidung am Gehäuse ein.
- 2. Schwenken Sie das freie Ende der Frontverkleidung auf das Gehäuse.
- 3. Sichern Sie die Frontverkleidung mit dem Systemschloss.

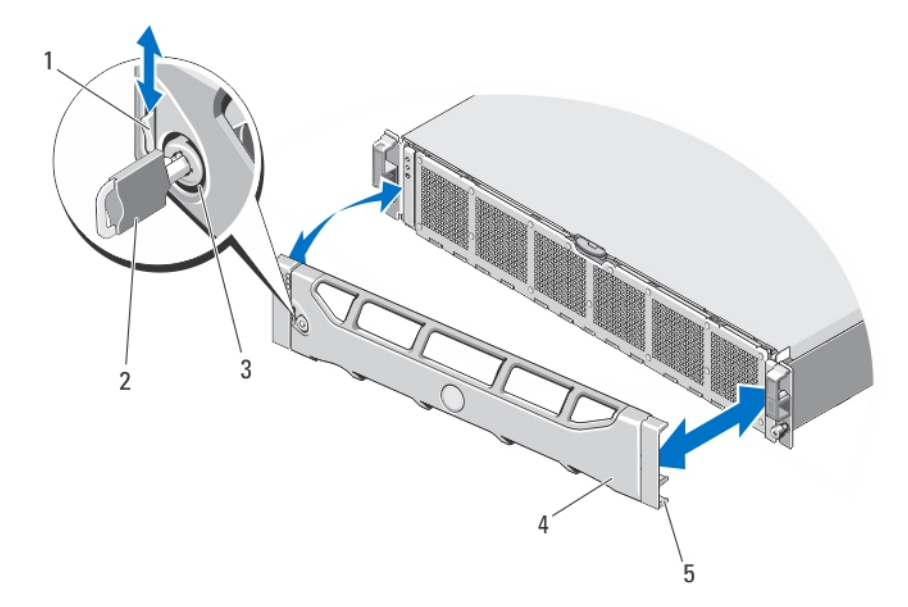

#### Abbildung 9. Frontverkleidung entfernen und anbringen

- 1. Sperrklinke
- 2. Schlüssel
- 3. Schloss
- <span id="page-15-0"></span>4. Frontverkleidung
- 5. Verriegelungshaken

### Entfernen der Frontverkleidung

- 1. Entriegeln Sie das Systemschloss am linken Rand der Frontverkleidung.
- 2. Heben Sie die Sperrklinke neben dem Schloss an.
- 3. Schwenken Sie die linke Seite der Frontverkleidung von der Vorderseite des Systems weg.
- 4. Lösen Sie die rechte Seite der Frontverkleidung aus dem Haken, und nehmen Sie die Frontverkleidung vom System ab.

### **Controller**

Ihr NAS-Gerät unterstützt zwei redundante hot-swap-fähige Controller.

### Entfernen eines Controllers

VORSICHT: Viele Reparaturen am Computer dürfen nur von einem zertifizierten Servicetechniker ausgeführt werden. Sie sollten nur die Behebung von Störungen sowie einfache Reparaturen unter Berücksichtigung der jeweiligen Angaben in den Produktdokumentationen von Dell durchführen bzw. die elektronischen oder telefonischen Anweisungen des Service- und Supportteams von Dell befolgen. Schäden durch nicht von Dell genehmigte Wartungsversuche werden nicht durch die Garantie abgedeckt. Lesen und beachten Sie die Sicherheitshinweise, die Sie zusammen mit Ihrem Produkt erhalten haben.

**ANMERKUNG:** Hierbei handelt es sich um ein reines Wartungsverfahren.

- 1. Trennen Sie den Controller über die NAS Manager-Benutzeroberfläche vom Cluster.
- 2. Melden Sie sich beim NAS Manager an, und wählen Sie Cluster Management → Hardware → Controllers Management (Clusterverwaltung > Hardware > Controllerverwaltung) aus.
- 3. Wählen Sie den Controller aus, den Sie trennen möchten.
- 4. Klicken Sie auf Detach (Trennen).
- ANMERKUNG: Sie können den Controller ausschalten, indem Sie den eingelassenen Ein/Aus-Schalter drücken, der sich auf der Rückseite des Controllers befindet.

ANMERKUNG: Falls der Controller, den Sie trennen möchten, die virtuelle IP des Cluster-Managements hostet, wird eine entsprechende Meldung angezeigt und der Trennvorgang beendet. Sie müssen den Controller aus- und wieder einschalten, im die virtuelle IP des Cluster-Managements auf einen anderen Controller zu migrieren.

#### VORSICHT: Beschriften Sie alle Kabel richtig, bevor Sie sie abziehen. Stellen Sie sicher, dass die Kabel beim Installieren des Controllers wieder an die gleichen Ports angeschlossen werden.

- 5. Ziehen Sie die Kabel ab, die an der Rückseite des Controllers angeschlossen sind.
- 6. Drücken Sie die Entriegelungstaste, um den Controller-Griff zu lösen.
- 7. Drücken Sie den Controller-Griff nach unten, bis sich der Controller aus dem NAS-Gerät löst.
- 8. Ziehen Sie den Controller am Controller-Griff aus dem NAS-Gerät.

<span id="page-16-0"></span>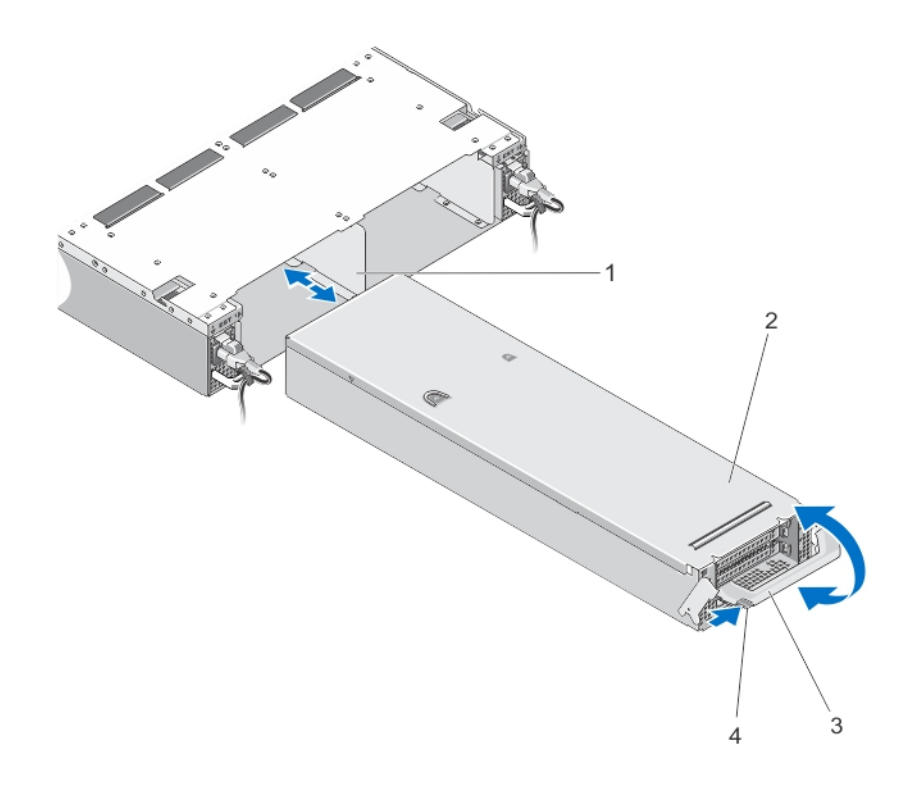

#### Abbildung 10. Controller aus dem NAS-Gerät entfernen bzw. darin einsetzen

- 1. Controller-Einschub im NAS-Gerät
- 2. Controller
- 3. Controller-Griff
- 4. Entriegelungstaste

### Installieren eines Controllers

VORSICHT: Viele Reparaturen am Computer dürfen nur von einem zertifizierten Servicetechniker ausgeführt werden. Sie sollten nur die Behebung von Störungen sowie einfache Reparaturen unter Berücksichtigung der jeweiligen Angaben in den Produktdokumentationen von Dell durchführen bzw. die elektronischen oder telefonischen Anweisungen des Service- und Supportteams von Dell befolgen. Schäden durch nicht von Dell genehmigte Wartungsversuche werden nicht durch die Garantie abgedeckt. Lesen und beachten Sie die Sicherheitshinweise, die Sie zusammen mit Ihrem Produkt erhalten haben.

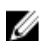

**ANMERKUNG:** Hierbei handelt es sich um ein reines Wartungsverfahren.

- 1. Stellen Sie sicher, dass die Controller-Abdeckung geschlossen ist.
- 2. Richten Sie den Controller am entsprechenden Einschub im NAS-Gerät aus.
- 3. Schieben Sie den Controller in das NAS-Gerät, bis er einrastet.
- 4. Schieben Sie den Griff in Richtung Front des NAS-Geräts, bis er einrastet.
- 5. Schließen Sie die Netzwerkkabel wieder an, die an der Rückseite des Controllers angeschlossen waren.

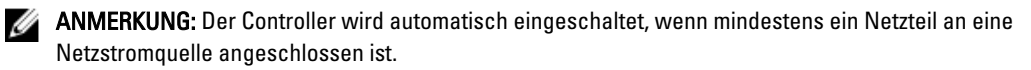

- <span id="page-17-0"></span>6. Stellen Sie sicher, dass das Netzstromkabel fest in die Netzteileinheit eingesteckt ist.
- 7. Verknüpfen Sie den Controller über die NAS Manager-Benutzeroberfläche mit dem Cluster.
- 8. Melden Sie sich beim NAS Manager an, und wählen Sie Cluster Management → Hardware → Controllers Management (Clusterverwaltung > Hardware > Controllerverwaltung) aus.
- 9. Wählen Sie den Controller aus, den Sie verknüpfen möchten.
- 10. Klicken Sie auf Attach (Verknüpfen).

### Netzteile

Ihr System unterstützt zwei hot-swap-fähige 717-W-Netzteilmodule.

Wenn zwei identische Netzteile installiert sind, ist die Netzteilkonfiguration redundant. Im redundanten Modus wird das System von beiden Netzteilen gleichermaßen mit Strom versorgt, um die Effizienz zu maximieren.

Wenn ein Netzteil entfernt wurde oder fehlerhaft ist, ist die Netzteilkonfiguration nicht redundant. Das System wird nur von dem einzelnen Netzteil mit Strom versorgt.

### Entfernen eines Netzteils

VORSICHT: Viele Reparaturen am Computer dürfen nur von einem zertifizierten Servicetechniker ausgeführt werden. Sie sollten nur die Behebung von Störungen sowie einfache Reparaturen unter Berücksichtigung der jeweiligen Angaben in den Produktdokumentationen von Dell durchführen bzw. die elektronischen oder telefonischen Anweisungen des Service- und Supportteams von Dell befolgen. Schäden durch nicht von Dell genehmigte Wartungsversuche werden nicht durch die Garantie abgedeckt. Lesen und beachten Sie die Sicherheitshinweise, die Sie zusammen mit Ihrem Produkt erhalten haben.

VORSICHT: Das System benötigt ein Netzteil für den Normalbetrieb. Entfernen und ersetzen Sie nur ein Netzteil auf einmal, wenn das System eingeschaltet ist.

- 1. Trennen Sie das Netzstromkabel von der Netzstromquelle und vom Netzteil, dass Sie entfernen möchten, und lösen Sie die Kabel aus dem Klett-Kabelbinder.
- 2. Drücken Sie auf den Entriegelungshebel, und schieben Sie das Netzteil aus dem Gehäuse des NAS-Geräts.

<span id="page-18-0"></span>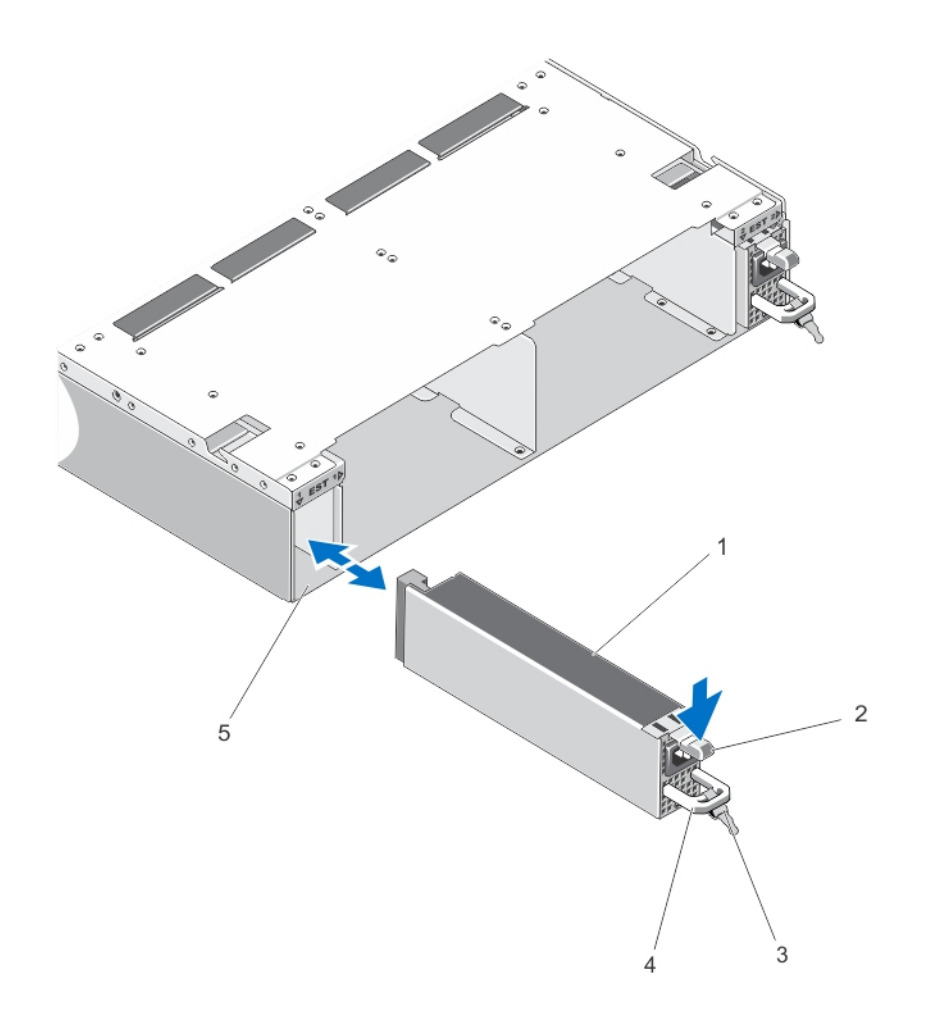

#### Abbildung 11. Entfernen und installieren des Wechselstrom-Netzteils

- 1. Netzteil
- 2. Sperrklinke
- 3. Kabelhalteband
- 4. Netzteilgriff
- 5. Einschub der Netzteileinheit im Gehäuse des NAS-Geräts

### Wiedereinbauen eines Netzteils

- VORSICHT: Viele Reparaturen am Computer dürfen nur von einem zertifizierten Servicetechniker ausgeführt werden. Sie sollten nur die Behebung von Störungen sowie einfache Reparaturen unter Berücksichtigung der jeweiligen Angaben in den Produktdokumentationen von Dell durchführen bzw. die elektronischen oder telefonischen Anweisungen des Service- und Supportteams von Dell befolgen. Schäden durch nicht von Dell genehmigte Wartungsversuche werden nicht durch die Garantie abgedeckt. Lesen und beachten Sie die Sicherheitshinweise, die Sie zusammen mit Ihrem Produkt erhalten haben.
- 1. Schieben Sie das neue Netzteil in das Gehäuse, bis das Netzteil vollständig eingesetzt ist und die Sperklinke einrastet.
- 2. Schließen Sie das Netzkabel an das Netzteil und an eine Steckdose an.

<span id="page-19-0"></span>VORSICHT: Sichern Sie das Netzkabel beim Anschließen mit dem Band.

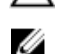

**ANMERKUNG:** Wenn Sie ein neues Netzteil einbauen oder bei laufendem Betrieb austauschen, lassen Sie dem System einige Sekunden Zeit, um das Netzteil zu erkennen und seinen Status zu ermitteln. Die Statusanzeige des Netzteils wechselt auf grün und meldet so, dass das Netzteil ordnungsgemäß funktioniert.

### Lüfter

Ihr System unterstützt hot-swap-fähige Lüfter.

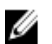

ANMERKUNG: Wenn bei einem bestimmten Lüfter ein Problem auftritt, wird die Lüfternummer in der Systemverwaltungssoftware angegeben. So können Sie den richtigen Lüfter anhand der Nummern an der Abdeckungsinnenseite der Lüfterbaugruppe leicht identifizieren und austauschen.

### Entfernen eines Lüfters

WARNUNG: Durch das Öffnen oder Entfernen der Abdeckung des NAS-Geräts bei eingeschaltetem NAS-Gerät setzen Sie sich möglicherweise dem Risiko eines Stromschlags aus. Gehen Sie beim Entfernen oder Einbauen von Lüftern äußerst vorsichtig vor.

VORSICHT: Viele Reparaturen am Computer dürfen nur von einem zertifizierten Servicetechniker ausgeführt werden. Sie sollten nur die Behebung von Störungen sowie einfache Reparaturen unter Berücksichtigung der jeweiligen Angaben in den Produktdokumentationen von Dell durchführen bzw. die elektronischen oder telefonischen Anweisungen des Service- und Supportteams von Dell befolgen. Schäden durch nicht von Dell genehmigte Wartungsversuche werden nicht durch die Garantie abgedeckt. Lesen und beachten Sie die Sicherheitshinweise, die Sie zusammen mit Ihrem Produkt erhalten haben.

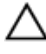

VORSICHT: Die Lüfter sind hot-swap-fähig. Ersetzen Sie nur einen Lüfter auf einmal, um eine ausreichende Kühlung zu gewährleisten, während das System eingeschaltet ist.

**ANMERKUNG:** Die Vorgehensweise beim Entfernen ist für alle Lüfter identisch.

1. Entfernen Sie gegebenenfalls die Frontverkleidung.

2. Drücken Sie den Entriegelungshebel der Lüfterabdeckung, um die Lüfterabdeckung zu öffnen.

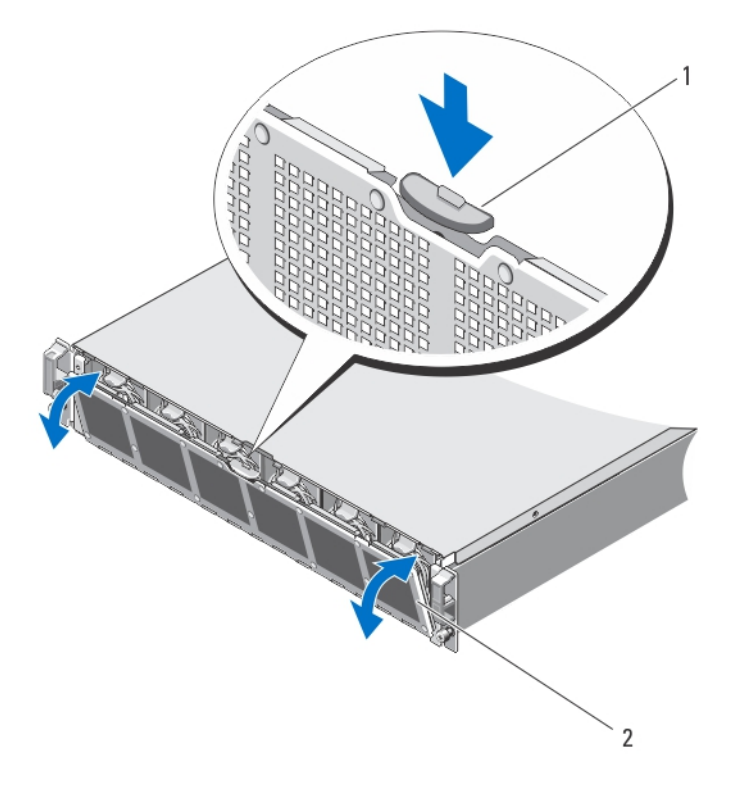

### Abbildung 12. Lüfterabdeckung öffnen und schließen

- 1. Entriegelungshebel der Lüfterabdeckung
- 2. Lüfterabdeckung
- 3. Drücken Sie auf die 2 Entriegelungslaschen des Lüfters, und ziehen Sie den Lüfter aus dem Gehäuse des NAS-Geräts.

<span id="page-21-0"></span>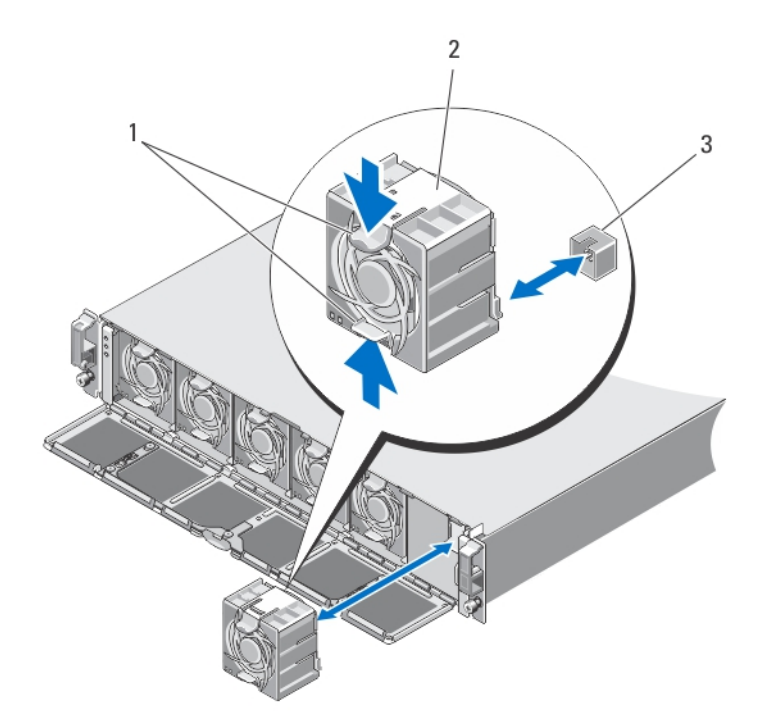

#### Abbildung 13. Lüfter entfernen und installieren

- 1. Entriegelungslaschen des Lüfters (2)
- 2. Lüfter (6)
- 3. Lüfteranschlüsse (6)

### Installieren eines Lüfters

- VORSICHT: Viele Reparaturen am Computer dürfen nur von einem zertifizierten Servicetechniker ausgeführt werden. Sie sollten nur die Behebung von Störungen sowie einfache Reparaturen unter Berücksichtigung der jeweiligen Angaben in den Produktdokumentationen von Dell durchführen bzw. die elektronischen oder telefonischen Anweisungen des Service- und Supportteams von Dell befolgen. Schäden durch nicht von Dell genehmigte Wartungsversuche werden nicht durch die Garantie abgedeckt. Lesen und beachten Sie die Sicherheitshinweise, die Sie zusammen mit Ihrem Produkt erhalten haben.
- 1. Richten Sie den Anschluss auf der Unterseite des Lüfters mit dem Anschluss auf der Systemplatine aus.
- 2. Schieben Sie den Lüfter in die Befestigungsvorrichtung, bis die Verbindung einrastet.

Stellen Sie sicher, dass die Lüfter ordnungsgemäß in den Lüfteranschlüssen auf der Systemplatine sitzen.

#### VORSICHT: Stellen Sie darüber hinaus für eine ordnungsgemäße Kühlung des NAS-Geräts sicher, dass alle Lüfter immer einsatzbereit sind.

- 3. Schließen Sie die Lüfterabdeckung.
- 4. Bringen Sie gegebenenfalls die Frontverkleidung an.

## <span id="page-22-0"></span>Öffnen und Schließen des NAS-Geräts

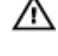

WARNUNG: Beim Anheben des NAS-Geräts sollten Sie sich stets von anderen helfen lassen. Um Verletzungen zu vermeiden, sollten Sie nicht versuchen, das System allein zu bewegen.

WARNUNG: Durch das Öffnen oder Entfernen der Abdeckung des NAS-Geräts bei eingeschaltetem System setzen Sie sich möglicherweise dem Risiko eines Stromschlags aus.

WARNUNG: Dieses NAS-Gerät sollte nur von einem zertifizierten Dell-Servicetechniker geöffnet werden, wie es in Ihrem Dienstleistungsvertrag vereinbart wurde.

VORSICHT: Viele Reparaturen am Computer dürfen nur von einem zertifizierten Servicetechniker ausgeführt werden. Sie sollten nur die Behebung von Störungen sowie einfache Reparaturen unter Berücksichtigung der jeweiligen Angaben in den Produktdokumentationen von Dell durchführen bzw. die elektronischen oder telefonischen Anweisungen des Service- und Supportteams von Dell befolgen. Schäden durch nicht von Dell genehmigte Wartungsversuche werden nicht durch die Garantie abgedeckt. Lesen und beachten Sie die Sicherheitshinweise, die Sie zusammen mit Ihrem Produkt erhalten haben.

VORSICHT: Das NAS-Gerät darf maximal fünf Minuten lang ohne Abdeckung betrieben werden.

### Öffnen des NAS-Geräts

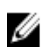

ANMERKUNG: Es wird empfohlen, immer eine antistatische Unterlage zu verwenden und eine Erdungsmanschette zu tragen, wenn Sie Arbeiten an Komponenten im Inneren des Systems ausführen.

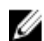

ANMERKUNG: Hierbei handelt es sich um ein reines Wartungsverfahren.

1. Drücken Sie den Ein/Aus-Schalter an der Rückseite der einzelnen Controller kurz, um das NAS-Gerät herunterzufahren.

ANMERKUNG: Die Cache-Anzeige blinkt gelb, wenn der Cache vom Speicher auf die Festplatte übertragen wird und ist erloschen, wenn die Übertragung abgeschlossen ist.

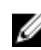

ANMERKUNG: Stellen Sie sicher, dass die Übertragung des Cache vom Controller auf die Festplatte abgeschlossen ist, bevor die Abdeckung des NAS-Geräts geöffnet wird.

- 2. Trennen Sie die Netzstromkabel von der Netzstromquelle und beiden Netzteileinheiten.
- 3. Lösen Sie mit einem Torx-Schraubendreher der Größe T8 die Schrauben, mit denen die Abdeckung am Gehäuse des NAS-Geräts befestigt ist.
- 4. Schieben Sie die obere Abdeckung in Richtung System-Front, um sie zu lösen.
- 5. Fassen Sie die Abdeckung auf beiden Seiten an und heben Sie die Abdeckung vorsichtig vom System ab.

<span id="page-23-0"></span>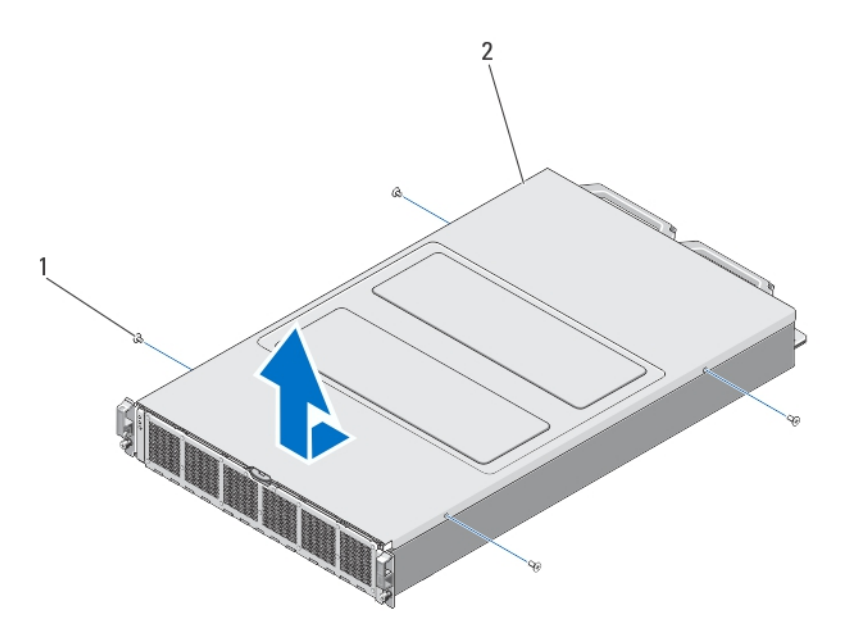

#### Abbildung 14. NAS-Gerät öffnen und schließen

- 1. Schrauben (4)
- 2. Abdeckung des NAS-Geräts

### Schließen des NAS-Geräts

ANMERKUNG: Hierbei handelt es sich um ein reines Wartungsverfahren. Ø

- 1. Verschieben Sie die Abdeckung in Richtung Front des NAS-Geräts.
- 2. Richten Sie die an den Kanten des Gehäuses befindlichen Kerben an den Führungsstiften auf den Innenseiten der Abdeckung aus.
- 3. Setzen Sie die Abdeckung auf das Gehäuse, und verschieben Sie die Abdeckung leicht nach vorn, sodass sie bündig auf dem Gehäuse aufliegt.
- 4. Schieben Sie die Abdeckung in Richtung der Systemrückseite, sodass die Schraubenbohrungen in der Abdeckung auf den Schraubenbohrungen im Gehäuse des NAS-Geräts ausgerichtet sind.
- 5. Befestigen Sie die Schrauben mit einem Torx-Schraubendreher der Größe T8, um die Abdeckung sicher am Gehäuse des NAS-Geräts anzubringen.
- 6. Schließen Sie die Netzstromkabel an die Netzteileinheiten und an eine Steckdose an.

### Das Innere des NAS-Geräts

VORSICHT: Viele Reparaturen am Computer dürfen nur von einem zertifizierten Servicetechniker ausgeführt werden. Sie sollten nur die Behebung von Störungen sowie einfache Reparaturen unter Berücksichtigung der jeweiligen Angaben in den Produktdokumentationen von Dell durchführen bzw. die elektronischen oder telefonischen Anweisungen des Service- und Supportteams von Dell befolgen. Schäden durch nicht von Dell genehmigte Wartungsversuche werden nicht durch die Garantie abgedeckt. Lesen und beachten Sie die Sicherheitshinweise, die Sie zusammen mit Ihrem Produkt erhalten haben.

<span id="page-24-0"></span>ANMERKUNG: Hot-swap-fähige Komponenten sind orange markiert und die Griffstellen der Komponenten sind W blau markiert.

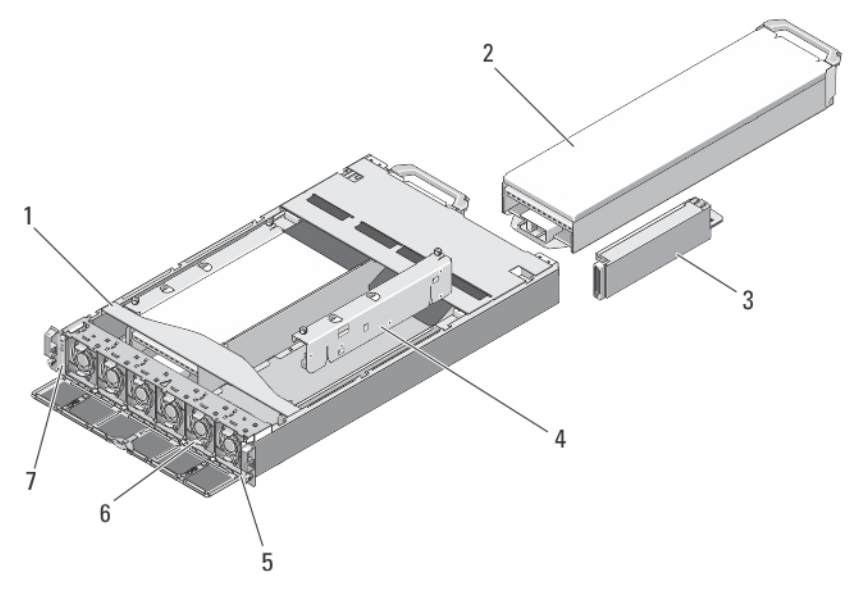

#### Abbildung 15. Das Innere des NAS-Geräts

- 1. NAS-Gerät
- 2. Controller (2)
- 3. Netzteile (2)
- 4. Stromübertragungsplatinen (2)
- 5. Informations-Tag
- 6. Lüfter (6)
- 7. Front-LED-Statusmodul

### Front-LED-Statusmodul

### Entfernen des Front-LED-Statusmoduls

WARNUNG: Beim Anheben des NAS-Geräts sollten Sie sich stets von anderen helfen lassen. Um Verletzungen zu vermeiden, sollten Sie nicht versuchen, das System allein zu bewegen.

VORSICHT: Viele Reparaturen am Computer dürfen nur von einem zertifizierten Servicetechniker ausgeführt werden. Sie sollten nur die Behebung von Störungen sowie einfache Reparaturen unter Berücksichtigung der jeweiligen Angaben in den Produktdokumentationen von Dell durchführen bzw. die elektronischen oder telefonischen Anweisungen des Service- und Supportteams von Dell befolgen. Schäden durch nicht von Dell genehmigte Wartungsversuche werden nicht durch die Garantie abgedeckt. Lesen und beachten Sie die Sicherheitshinweise, die Sie zusammen mit Ihrem Produkt erhalten haben.

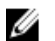

ANMERKUNG: Hierbei handelt es sich um ein reines Wartungsverfahren.

1. Drücken Sie den Ein/Aus-Schalter an der Rückseite der einzelnen Controller kurz, um das NAS-Gerät herunterzufahren.

ANMERKUNG: Die Cache-Anzeige blinkt gelb, wenn der Cache vom Speicher auf die Festplatte übertragen wird und ist erloschen, wenn die Übertragung abgeschlossen ist.

ANMERKUNG: Stellen Sie sicher, dass die Übertragung des Cache vom Controller auf die Festplatte abgeschlossen ist, bevor die Abdeckung des NAS-Geräts geöffnet wird.

- 2. Trennen Sie die Netzstromkabel von der Stromquelle und beiden Netzteileinheiten.
- 3. Entfernen Sie gegebenenfalls die Frontverkleidung.

VORSICHT: Beschriften Sie alle Kabel richtig, bevor Sie sie abziehen. Stellen Sie sicher, dass die Kabel beim Installieren des Controllers wieder an die gleichen Ports angeschlossen werden.

- 4. Trennen Sie alle Kabel, die an der Rückseite des NAS-Geräts angeschlossen sind.
- 5. Entfernen Sie die Controller aus dem NAS-Gerät.
- 6. Entfernen Sie das NAS-Gerät aus dem Rack.
- 7. Öffnen Sie das NAS-Gerät.
- 8. Öffnen Sie die Lüfterabdeckung, und entfernen Sie den in Lüfterschacht 1 eingesetzten Lüfter.

ANMERKUNG: Die Nummern der Lüfterschächte sind auf der Innenseite der Lüfterabdeckung angegeben.

- 9. Trennen Sie das Kabel des Front-LED-Statusmoduls von der Midplane-Platine.
- 10. Ziehen Sie den blauen Verriegelungsstift heraus, und schieben Sie das Front-LED-Statusmodul aus dem Gehäuse.

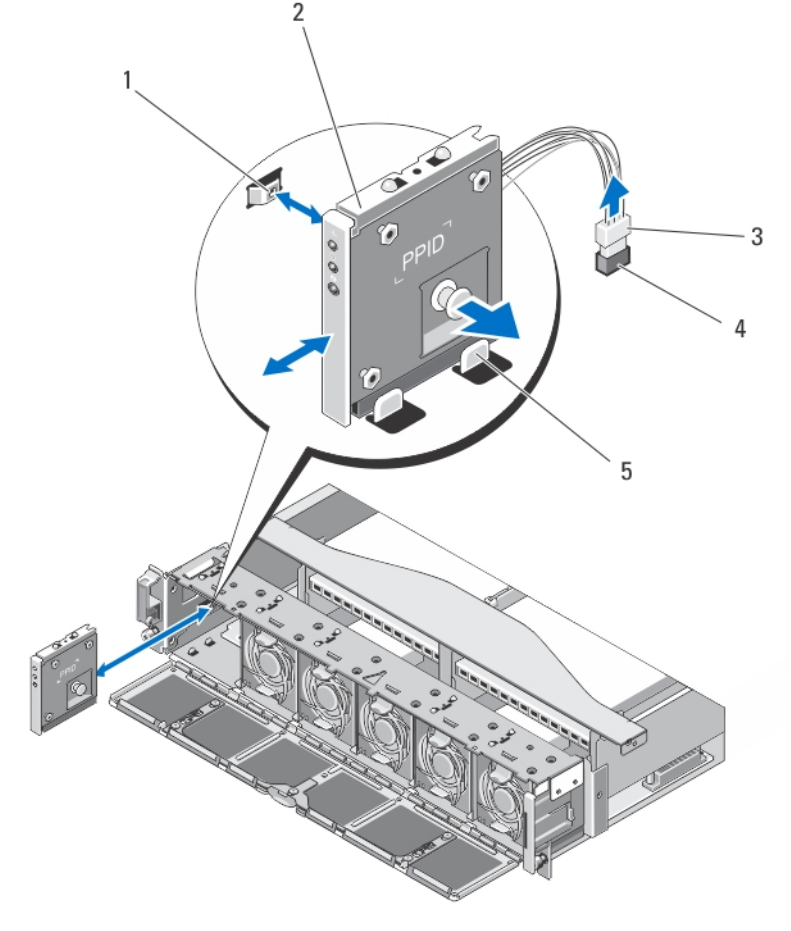

#### Abbildung 16. Front-LED-Statusmodul entfernen und installieren

- 1. Kerbe an der Seitenwand des NAS-Geräts
- 2. Front-LED-Statusmodul
- 3. Kabelanschluss des Front-LED-Statusmoduls
- <span id="page-26-0"></span>4. Anschluss des Front-LED-Statusmoduls auf der Midplane-Platine des NAS-Geräts
- 5. Führungen an dem Gehäuse

### Installieren des Front-LED-Statusmoduls

WARNUNG: Beim Anheben des NAS-Geräts sollten Sie sich stets von anderen helfen lassen. Um Verletzungen zu vermeiden, sollten Sie nicht versuchen, das System allein zu bewegen.

VORSICHT: Viele Reparaturen am Computer dürfen nur von einem zertifizierten Servicetechniker ausgeführt werden. Sie sollten nur die Behebung von Störungen sowie einfache Reparaturen unter Berücksichtigung der jeweiligen Angaben in den Produktdokumentationen von Dell durchführen bzw. die elektronischen oder telefonischen Anweisungen des Service- und Supportteams von Dell befolgen. Schäden durch nicht von Dell genehmigte Wartungsversuche werden nicht durch die Garantie abgedeckt. Lesen und beachten Sie die Sicherheitshinweise, die Sie zusammen mit Ihrem Produkt erhalten haben.

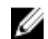

**ANMERKUNG:** Hierbei handelt es sich um ein reines Wartungsverfahren.

- 1. Richten Sie das Front-LED-Statusmodul an den Führungen oben und unten auf dem Gehäuse des NAS-Geräts aus.
- 2. Schieben Sie das Front-LED-Statusmodul in das Gehäuse des NAS-Geräts, bis der Verriegelungsstift einrastet.
- 3. Schließen Sie das Kabel des Front-LED-Statusmoduls an die Midplane-Platine an.
- 4. Installieren Sie den Lüfter im Lüfterschacht 1, und schließen Sie die Lüfterabdeckung.
- 5. Schließen Sie das NAS-Gerät.
- 6. Installieren Sie das NAS-Gerät im Rack.
- 7. Setzen Sie die Controller in das NAS-Gerät ein.

VORSICHT: Beschriften Sie alle Kabel richtig, bevor Sie sie abziehen. Stellen Sie sicher, dass die Kabel beim Installieren des Controllers wieder an die gleichen Ports angeschlossen werden.

- 8. Schließen Sie alle Kabel wieder an der Rückseite des NAS-Geräts an.
- 9. Bringen Sie gegebenenfalls die Frontverkleidung an.
- 10. Schließen Sie die Netzstromkabel an die Netzteileinheiten und an eine Steckdose an.

### Stromübertragungsplatinen-Baugruppe

### Entfernen der Stromübertragungsplatinen-Baugruppe

WARNUNG: Beim Anheben des NAS-Geräts sollten Sie sich stets von anderen helfen lassen. Um Verletzungen zu vermeiden, sollten Sie nicht versuchen, das System allein zu bewegen.

VORSICHT: Viele Reparaturen am Computer dürfen nur von einem zertifizierten Servicetechniker ausgeführt werden. Sie sollten nur die Behebung von Störungen sowie einfache Reparaturen unter Berücksichtigung der jeweiligen Angaben in den Produktdokumentationen von Dell durchführen bzw. die elektronischen oder telefonischen Anweisungen des Service- und Supportteams von Dell befolgen. Schäden durch nicht von Dell genehmigte Wartungsversuche werden nicht durch die Garantie abgedeckt. Lesen und beachten Sie die Sicherheitshinweise, die Sie zusammen mit Ihrem Produkt erhalten haben.

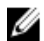

**ANMERKUNG:** Hierbei handelt es sich um ein reines Wartungsverfahren.

1. Drücken Sie den Ein/Aus-Schalter an der Rückseite der einzelnen Controller kurz, um das NAS-Gerät herunterzufahren.

ANMERKUNG: Die Cache-Anzeige blinkt gelb, wenn der Cache vom Speicher auf die Festplatte übertragen wird und ist erloschen, wenn die Übertragung abgeschlossen ist.

ANMERKUNG: Stellen Sie sicher, dass die Übertragung des Cache vom Controller auf die Festplatte abgeschlossen ist, bevor die Abdeckung des NAS-Geräts geöffnet wird.

- 2. Trennen Sie die Netzstromkabel von der Netzstromquelle und beiden Netzteileinheiten.
- 3. Entfernen Sie die Netzteileinheiten.

VORSICHT: Beschriften Sie alle Kabel richtig, bevor Sie sie abziehen. Stellen Sie sicher, dass die Kabel beim Installieren des Controllers wieder an die gleichen Ports angeschlossen werden.

- 4. Trennen Sie alle Kabel, die an der Rückseite des NAS-Geräts angeschlossen sind.
- 5. Entfernen Sie die Controller aus dem NAS-Gerät.
- 6. Entfernen Sie das NAS-Gerät aus dem Rack.
- 7. Öffnen Sie das NAS-Gerät.
- 8. Verwenden Sie einen Kreuzschlitzschraubendreher der Größe 2, um die zwei unverlierbaren Schrauben zu lösen, mit denen die Stromübertragungs-Baugruppe am Gehäuse befestigt ist.
- 9. Halten Sie die Stromübertragungs-Baugruppe an den Griffstellen, und heben Sie sie an, bis sich die Stromübertragung von der Midplane-Platine löst.
- 10. Heben Sie die Stromübertragungs-Baugruppe aus dem Gehäuse.

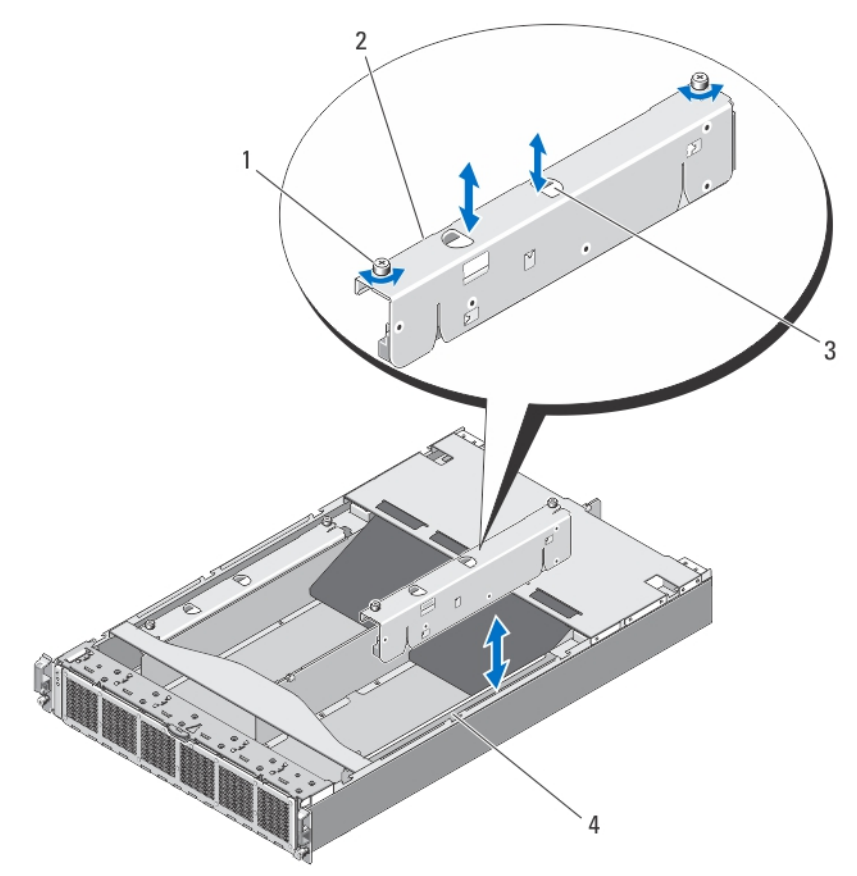

#### Abbildung 17. Stromübertragungs-Baugruppe entfernen und installieren

- 1. Unverlierbare Schrauben (2)
- 2. Stromübertragungs-Baugruppe
- <span id="page-28-0"></span>3. Anfasspunkte (2)
- 4. Gehäuse des NAS-Geräts

### Installieren der Stromübertragungsplatinen-Baugruppe

WARNUNG: Beim Anheben des NAS-Geräts sollten Sie sich stets von anderen helfen lassen. Um Verletzungen zu vermeiden, sollten Sie nicht versuchen, das System allein zu bewegen.

VORSICHT: Viele Reparaturen am Computer dürfen nur von einem zertifizierten Servicetechniker ausgeführt werden. Sie sollten nur die Behebung von Störungen sowie einfache Reparaturen unter Berücksichtigung der jeweiligen Angaben in den Produktdokumentationen von Dell durchführen bzw. die elektronischen oder telefonischen Anweisungen des Service- und Supportteams von Dell befolgen. Schäden durch nicht von Dell genehmigte Wartungsversuche werden nicht durch die Garantie abgedeckt. Lesen und beachten Sie die Sicherheitshinweise, die Sie zusammen mit Ihrem Produkt erhalten haben.

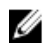

**ANMERKUNG:** Hierbei handelt es sich um ein reines Wartungsverfahren.

- 1. Halten Sie die Stromübertragungs-Baugruppe an den Griffstellen, und senken Sie sie in das Gehäuse des NAS-Geräts hinab.
- 2. Schieben Sie die Stromübertragungs-Baugruppe hinein, bis der Stromübertragungsanschluss ordnungsgemäß auf der Midplane sitzt.
- 3. Verwenden Sie einen Kreuzschlitzschraubendreher der Größe 2, um die zwei unverlierbaren Schrauben wieder zu befestigen, mit denen die Stromübertragungs-Baugruppe am Gehäuse angebracht ist.
- 4. Schließen Sie das NAS-Gerät.
- 5. Installieren Sie das NAS-Gerät im Rack.
- 6. Setzen Sie den Controller in das NAS-Gerät ein.

VORSICHT: Beschriften Sie alle Kabel richtig, bevor Sie sie abziehen. Stellen Sie sicher, dass die Kabel beim Installieren des Controllers wieder an die gleichen Ports angeschlossen werden.

- 7. Schließen Sie alle Kabel wieder an der Rückseite des NAS-Geräts an.
- 8. Installieren Sie die Netzteileinheiten.
- 9. Schließen Sie die Netzstromkabel an die Netzteileinheiten und an eine Steckdose an.

### Midplane-Platine

### Entfernen der Midplane-Platine

WARNUNG: Beim Anheben des NAS-Geräts sollten Sie sich stets von anderen helfen lassen. Um Verletzungen zu vermeiden, sollten Sie nicht versuchen, das System allein zu bewegen.

VORSICHT: Viele Reparaturen am Computer dürfen nur von einem zertifizierten Servicetechniker ausgeführt werden. Sie sollten nur die Behebung von Störungen sowie einfache Reparaturen unter Berücksichtigung der jeweiligen Angaben in den Produktdokumentationen von Dell durchführen bzw. die elektronischen oder telefonischen Anweisungen des Service- und Supportteams von Dell befolgen. Schäden durch nicht von Dell genehmigte Wartungsversuche werden nicht durch die Garantie abgedeckt. Lesen und beachten Sie die Sicherheitshinweise, die Sie zusammen mit Ihrem Produkt erhalten haben.

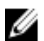

ANMERKUNG: Hierbei handelt es sich um ein reines Wartungsverfahren.

1. Drücken Sie den Ein/Aus-Schalter an der Rückseite der einzelnen Controller kurz, um das NAS-Gerät herunterzufahren.

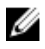

**ANMERKUNG:** Die Cache-Anzeige blinkt gelb, wenn der Cache vom Speicher auf die Festplatte übertragen wird und ist erloschen, wenn die Übertragung abgeschlossen ist.

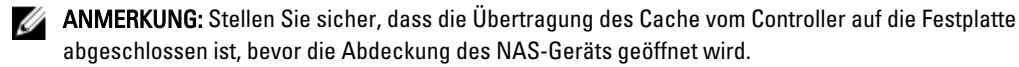

2. Trennen Sie die Netzstromkabel von der Netzstromquelle und beiden Netzteileinheiten.

VORSICHT: Beschriften Sie alle Kabel richtig, bevor Sie sie abziehen. Stellen Sie sicher, dass die Kabel beim Installieren des Controllers wieder an die gleichen Ports angeschlossen werden.

- 3. Trennen Sie alle Kabel, die an der Rückseite des NAS-Geräts angeschlossen sind.
- 4. Entfernen Sie die Controller aus dem NAS-Gerät.
- 5. Entfernen Sie das NAS-Gerät aus dem Rack.
- 6. Öffnen Sie das NAS-Gerät.
- 7. Entfernen Sie Folgendes:
	- Netzteileinheiten
	- Kühlungslüfter
	- Stromübertragungsplatinen-Baugruppe
- 8. Trennen Sie das Kabel des Front-LED-Statusmoduls von der Midplane-Platine.
- 9. Lösen Sie mit einem Torx-Schraubendreher der Größe T15 die 11 Schrauben, mit denen die Midplane-Platine am Gehäuse des NAS-Geräts befestigt ist.
- 10. Halten Sie die Midplane-Platine an den Kanten, und heben Sie sie aus dem Gehäuse.

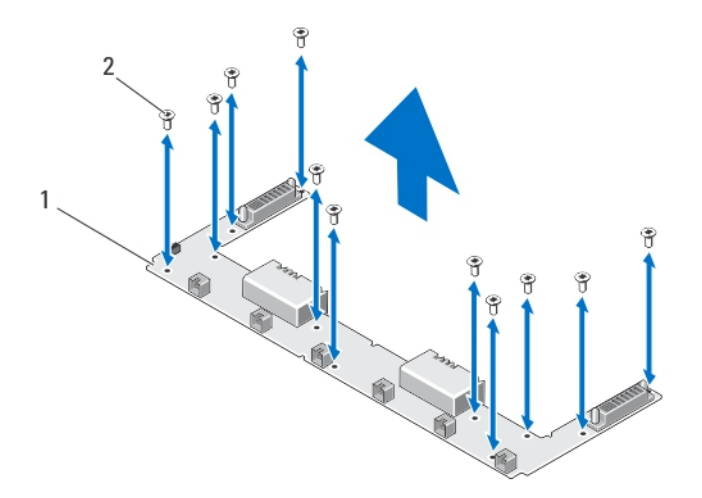

#### Abbildung 18. Midplane-Platine entfernen und installieren

- 1. Midplane-Platine
- 2. Schrauben (11)

### <span id="page-30-0"></span>Installieren der Midplane-Platine

VORSICHT: Viele Reparaturen am Computer dürfen nur von einem zertifizierten Servicetechniker ausgeführt werden. Sie sollten nur die Behebung von Störungen sowie einfache Reparaturen unter Berücksichtigung der jeweiligen Angaben in den Produktdokumentationen von Dell durchführen bzw. die elektronischen oder telefonischen Anweisungen des Service- und Supportteams von Dell befolgen. Schäden durch nicht von Dell genehmigte Wartungsversuche werden nicht durch die Garantie abgedeckt. Lesen und beachten Sie die Sicherheitshinweise, die Sie zusammen mit Ihrem Produkt erhalten haben.

WARNUNG: Beim Anheben des NAS-Geräts sollten Sie sich stets von anderen helfen lassen. Um Verletzungen zu vermeiden, sollten Sie nicht versuchen, das System allein zu bewegen.

- **ANMERKUNG:** Hierbei handelt es sich um ein reines Wartungsverfahren.
- 1. Nehmen Sie die neue Midplane-Platine aus der Verpackung.
- 2. Halten Sie die Midplane-Platine an den Kanten, und senken Sie sie in das Gehäuse des NAS-Geräts hinab.
- 3. Richten Sie die Schraubenbohrungen an der Midplane-Platine mit den Löchern am Gehäuse aus. Die Kerben unten im Gehäuse halten die Midplane-Platine in der richtigen Position.
- 4. Befestigen Sie mit einem Torx-Schraubendreher der Größe T15 die 11 Schrauben, mit denen die Midplane-Platine am Gehäuse angebracht ist.
- 5. Schließen Sie das Kabel des Front-LED-Statusmoduls an die Midplane-Platine an.
- 6. Installieren Sie folgendes:
	- Stromübertragungsplatinen-Baugruppe
	- Kühlungslüfter
	- Netzteileinheiten
- 7. Installieren Sie das NAS-Gerät im Rack.
- 8. Setzen Sie die Controller in das NAS-Gerät ein.

VORSICHT: Beschriften Sie alle Kabel richtig, bevor Sie sie abziehen. Stellen Sie sicher, dass die Kabel beim Installieren des Controllers wieder an die gleichen Ports angeschlossen werden.

- 9. Schließen Sie alle Kabel wieder an der Rückseite des NAS-Geräts an.
- 10. Schließen Sie das NAS-Gerät.
- 11. Schließen Sie die Netzstromkabel an die Netzteileinheiten und an eine Steckdose an.

ANMERKUNG: Kontaktieren Sie den technischen Support, um die Service-Tag-Nummer des Gehäuses in der Midplane-Platine zu programmieren.

### Öffnen und Schließen des Controllers

### Öffnen des Controllers

 $\bigwedge$  VORSICHT: Viele Reparaturen am Computer dürfen nur von einem zertifizierten Servicetechniker ausgeführt werden. Sie sollten nur die Behebung von Störungen sowie einfache Reparaturen unter Berücksichtigung der jeweiligen Angaben in den Produktdokumentationen von Dell durchführen bzw. die elektronischen oder telefonischen Anweisungen des Service- und Supportteams von Dell befolgen. Schäden durch nicht von Dell genehmigte Wartungsversuche werden nicht durch die Garantie abgedeckt. Lesen und beachten Sie die Sicherheitshinweise, die Sie zusammen mit Ihrem Produkt erhalten haben.

<span id="page-31-0"></span>ANMERKUNG: Hierbei handelt es sich um ein reines Wartungsverfahren. Ø

- 1. Entfernen Sie den Controller aus dem NAS-Gerät.
- 2. Drücken Sie auf die Entriegelungstaste, und schieben Sie die Abdeckung in Richtung der Controller-Front.
- 3. Heben Sie die Abdeckung vom Controller ab.

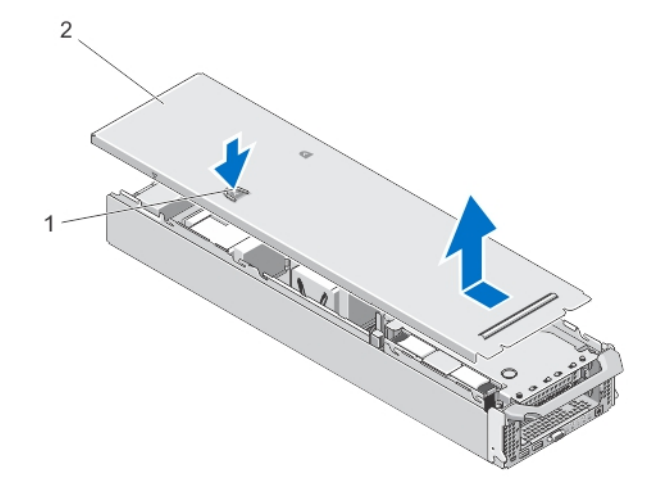

#### Abbildung 19. Controller öffnen und schließen

- 1. Entriegelungstaste
- 2. Controller-Abdeckung

### Schließen des Controllers

VORSICHT: Viele Reparaturen am Computer dürfen nur von einem zertifizierten Servicetechniker ausgeführt werden. Sie sollten nur die Behebung von Störungen sowie einfache Reparaturen unter Berücksichtigung der jeweiligen Angaben in den Produktdokumentationen von Dell durchführen bzw. die elektronischen oder telefonischen Anweisungen des Service- und Supportteams von Dell befolgen. Schäden durch nicht von Dell genehmigte Wartungsversuche werden nicht durch die Garantie abgedeckt. Lesen und beachten Sie die

Ø

Sicherheitshinweise, die Sie zusammen mit Ihrem Produkt erhalten haben. ANMERKUNG: Hierbei handelt es sich um ein reines Wartungsverfahren.

- 1. Richten Sie die an den Kanten des Gehäuses befindlichen Kerben an den Führungsstiften auf den Innenseiten der Abdeckung aus.
- 2. Setzen Sie die Abdeckung auf das Controller-Gehäuse, und verschieben Sie die Abdeckung leicht nach vorn, sodass sie bündig auf dem Gehäuse aufliegt.
- 3. Schieben Sie die Abdeckung in Richtung Controller-Rückseite, bis sie einrastet.
- 4. Installieren Sie den Controller im entsprechenden Einschub im NAS-Gerät.

### <span id="page-32-0"></span>Das Innere des Controllers

VORSICHT: Viele Reparaturen am Computer dürfen nur von einem zertifizierten Servicetechniker ausgeführt werden. Sie sollten nur die Behebung von Störungen sowie einfache Reparaturen unter Berücksichtigung der jeweiligen Angaben in den Produktdokumentationen von Dell durchführen bzw. die elektronischen oder telefonischen Anweisungen des Service- und Supportteams von Dell befolgen. Schäden durch nicht von Dell genehmigte Wartungsversuche werden nicht durch die Garantie abgedeckt. Lesen und beachten Sie die Sicherheitshinweise, die Sie zusammen mit Ihrem Produkt erhalten haben.

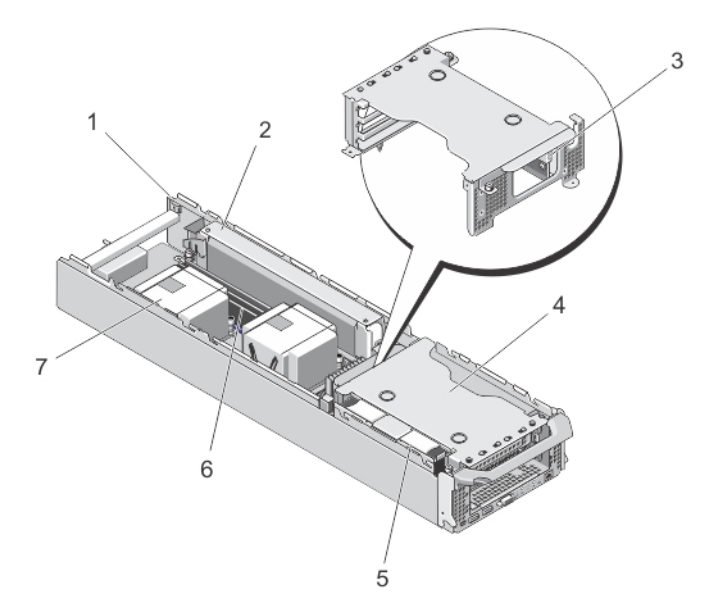

#### Abbildung 20. Das Innere des Controllers

- 1. Controller
- 2. Backup-Stromversorgung
- 3. Interne USB-Schnittstelle
- 4. Träger für Erweiterungskarten-Riser
- 5. Festplattenbaugruppe
- 6. Speichermodule (6)
- 7. Prozessor-Kühlkörper (2)

### Erweiterungskarten und Erweiterungskarten-Riser

ANMERKUNG: Bei fehlenden oder nicht unterstützten Erweiterungskarten-Risern wird ein Ereignis im SEL verzeichnet. Das System kann dennoch eingeschaltet werden, und es wird keine "BIOS POST"-Meldung oder eine F1/F2-Pause angezeigt.

### <span id="page-33-0"></span>Entfernen des Trägers für den Erweiterungskarten-Riser und der Erweiterungskarten

VORSICHT: Viele Reparaturen am Computer dürfen nur von einem zertifizierten Servicetechniker ausgeführt werden. Sie sollten nur die Behebung von Störungen sowie einfache Reparaturen unter Berücksichtigung der jeweiligen Angaben in den Produktdokumentationen von Dell durchführen bzw. die elektronischen oder telefonischen Anweisungen des Service- und Supportteams von Dell befolgen. Schäden durch nicht von Dell genehmigte Wartungsversuche werden nicht durch die Garantie abgedeckt. Lesen und beachten Sie die Sicherheitshinweise, die Sie zusammen mit Ihrem Produkt erhalten haben.

ANMERKUNG: Hierbei handelt es sich um ein reines Wartungsverfahren.

- 1. Entfernen Sie den Controller aus dem NAS-Gerät.
- 2. Öffnen Sie den Controller.

U

- 3. Verwenden Sie einen Kreuzschlitzschraubendreher der Größe 2, um die unverlierbaren Schrauben zu lösen, mit denen der Träger für den Erweiterungskarten-Riser am Controller-Gehäuse befestigt ist.
- 4. Halten Sie den Träger für den Erweiterungskarten-Riser an den Seiten fest, und heben Sie den Erweiterungskarten-Riser aus dem Riser-Anschluss auf der Systemplatine.

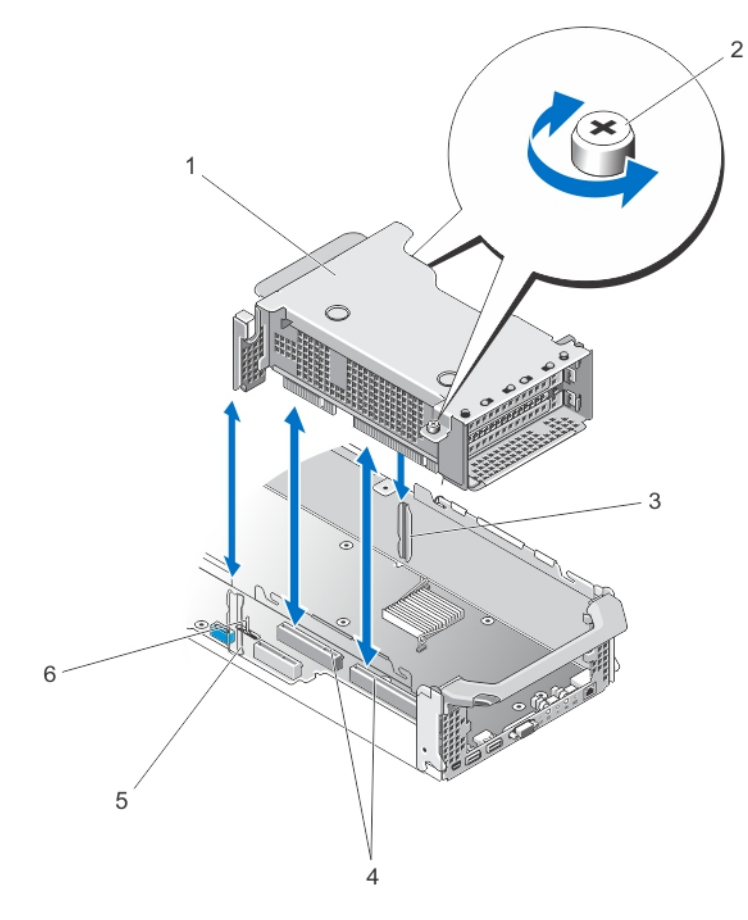

#### Abbildung 21. Erweiterungskarten-Riser entfernen und installieren

1. Träger für Erweiterungskarten-Riser 2. Schrauben (2)

- 3. Riser-Führung auf den Seitenwänden des Controller-Gehäuses (rechts)
- 6. Führungsstift für Riser-Träger
- 4. Stecker der Erweiterungskarten-Riser auf der Systemplatine
- 5. Führung für Riser-Träger auf den Seitenwänden des Controller-Gehäuses (links)
- 5. Drücken Sie den Entriegelungshebel auf dem Erweiterungskartenhalter, und drehen und ziehen Sie den Erweiterungskartenhalter dann vom Erweiterungskartenträger weg.

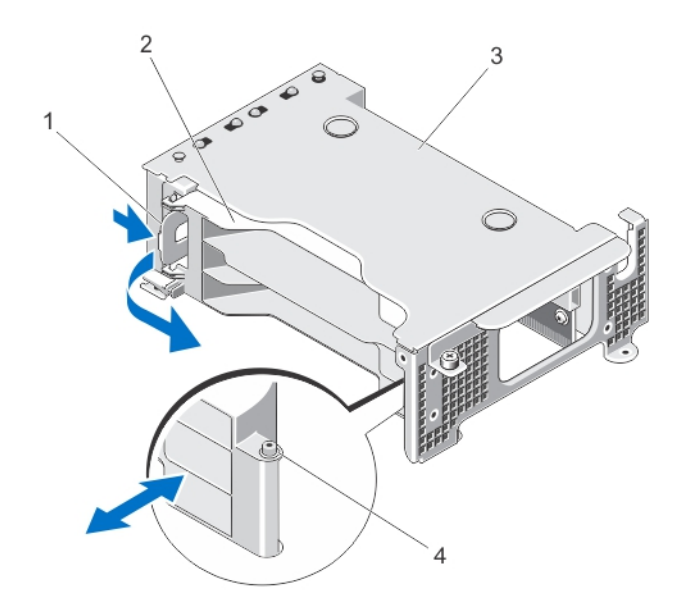

#### Abbildung 22. Erweiterungskartenhalter entfernen und installieren

- 1. Sperrklinke
- 2. Kartenhalter
- 3. Erweiterungskartenträger
- 4. Kerbe
- 6. Lösen Sie mit einem Kreuzschlitzschraubendreher der Größe 2 die unverlierbare Schraube, mit der der Erweiterungskartenriegel am Erweiterungskartenträger befestigt ist.
- 7. Ziehen Sie den Erweiterungskartenriegel aus dem Träger für den Erweiterungskarten-Riser.
- 8. Halten Sie die Erweiterungskarte an den Rändern, und ziehen Sie sie vom Erweiterungskartenanschluss am Riser ab.

<span id="page-35-0"></span>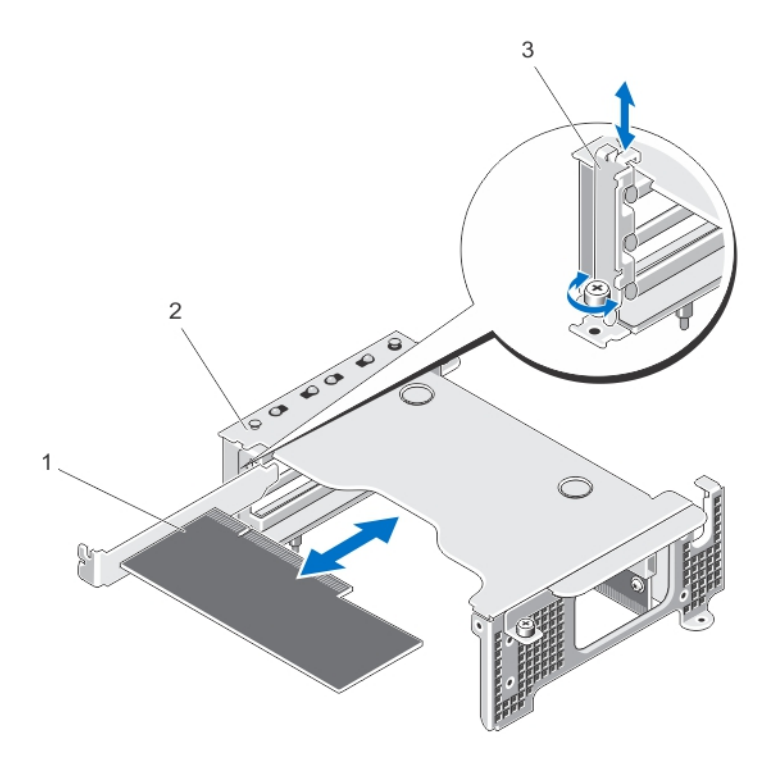

#### Abbildung 23. Erweiterungskarte entfernen und installieren

- 1. Erweiterungskarte
- 2. Erweiterungskartenträger
- 3. Erweiterungskartenriegel

### Installieren des Trägers für den Erweiterungskarten-Riser und der Erweiterungskarten

VORSICHT: Viele Reparaturen am Computer dürfen nur von einem zertifizierten Servicetechniker ausgeführt werden. Sie sollten nur die Behebung von Störungen sowie einfache Reparaturen unter Berücksichtigung der jeweiligen Angaben in den Produktdokumentationen von Dell durchführen bzw. die elektronischen oder telefonischen Anweisungen des Service- und Supportteams von Dell befolgen. Schäden durch nicht von Dell genehmigte Wartungsversuche werden nicht durch die Garantie abgedeckt. Lesen und beachten Sie die Sicherheitshinweise, die Sie zusammen mit Ihrem Produkt erhalten haben.

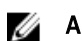

ANMERKUNG: Hierbei handelt es sich um ein reines Wartungsverfahren.

1. Packen Sie die Erweiterungskarte aus und bereiten Sie sie für den Einbau vor.

Entsprechende Anweisungen finden Sie in der Dokumentation, die mit der Karte geliefert wurde.

- 2. Fassen Sie die Erweiterungskarte an den Rändern an und platzieren Sie sie so, dass der Platinenstecker am Erweiterungskartensteckplatz auf dem Erweiterungskarten-Riser ausgerichtet ist.
- 3. Drücken Sie den Platinenstecker fest in den Erweiterungssteckplatz, bis die Karte vollständig eingesetzt ist.
- 4. Schieben Sie den Erweiterungskartenriegel in die richtige Position, und ziehen Sie mit einem Kreuzschlitzschraubendreher der Größe 2 die unverlierbare Schraube fest, mit denen der Erweiterungskartenriegel am Erweiterungskartenträger angebracht ist.
- 5. Installieren Sie den Erweiterungskartenhalter.
- 6. Richten Sie den Träger für den Erweiterungskarten-Riser an den Steckerführungen auf den Seitenwänden des Controller-Gehäuses und den Riser-Führungsstiften auf der Controller-Systemplatine aus.
- 7. Senken Sie den Erweiterungskarten-Riser ab, bis er vollständig im Anschluss eingesetzt ist.
- 8. Verwenden Sie einen Kreuzschlitzschraubendreher der Größe 2, um die zwei unverlierbaren Schrauben festzuziehen, mit denen der Träger für den Erweiterungskarten-Riser am Controller-Gehäuse angebracht ist.
- 9. Schließen Sie den Controller.
- 10. Installieren Sie den Controller im NAS-Gerät.

# <span id="page-38-0"></span>Fehlerbehebung beim System

### Sicherheit geht vor – für Sie und Ihr System

VORSICHT: Viele Reparaturen am Computer dürfen nur von einem zertifizierten Servicetechniker ausgeführt werden. Sie sollten nur die Behebung von Störungen sowie einfache Reparaturen unter Berücksichtigung der jeweiligen Angaben in den Produktdokumentationen von Dell durchführen bzw. die elektronischen oder telefonischen Anweisungen des Service- und Supportteams von Dell befolgen. Schäden durch nicht von Dell genehmigte Wartungsversuche werden nicht durch die Garantie abgedeckt. Lesen und beachten Sie die Sicherheitshinweise, die Sie zusammen mit Ihrem Produkt erhalten haben.

### Fehlerbehebung bei Netzteilen

- VORSICHT: Viele Reparaturen am Computer dürfen nur von einem zertifizierten Servicetechniker ausgeführt werden. Sie sollten nur die Behebung von Störungen sowie einfache Reparaturen unter Berücksichtigung der jeweiligen Angaben in den Produktdokumentationen von Dell durchführen bzw. die elektronischen oder telefonischen Anweisungen des Service- und Supportteams von Dell befolgen. Schäden durch nicht von Dell genehmigte Wartungsversuche werden nicht durch die Garantie abgedeckt. Lesen und beachten Sie die Sicherheitshinweise, die Sie zusammen mit Ihrem Produkt erhalten haben.
- 1. Überprüfen Sie das LED-Statusanzeigemuster des Netzteils.
- 2. Wenn die LED-Statusanzeige des Netzteils nicht leuchtet, zeigt das entweder ein Problem mit dem Netzstromkabel oder der Netzstromquelle an. Gehen Sie wie nachfolgend beschrieben vor, um zu bestätigen, ob das Problem beim Netzstromkabel oder der Netzstromquelle liegt:
	- a) Stecken Sie beide Enden des angeschlossenen Netzstromkabels wieder ein.
	- b) Tauschen Sie das vorhandene Netzstromkabel durch ein Netzstromkabel aus, von dem Sie wissen, dass es funktioniert.
	- c) Schließen Sie das Netzstromkabel an eine andere Netzstromquelle an.
- 3. Wenn die LED-Anzeige des Netzteils gelb blinkt, verbinden Sie das Netzstromkabel neu, indem Sie es abziehen und dann neu befestigen.
- ANMERKUNG: Warten Sie nach dem Einsetzen eines Netzteils mehrere Sekunden, damit das System das Netzteil erkennt und feststellen kann, ob es ordnungsgemäß funktioniert.
- 4. Wenn das Problem weiterhin besteht, lesen Sie [Wie Sie Hilfe bekommen](#page-46-0).

### Fehlerbehebung bei Lüftern

VORSICHT: Viele Reparaturen am Computer dürfen nur von einem zertifizierten Servicetechniker ausgeführt werden. Sie sollten nur die Behebung von Störungen sowie einfache Reparaturen unter Berücksichtigung der jeweiligen Angaben in den Produktdokumentationen von Dell durchführen bzw. die elektronischen oder telefonischen Anweisungen des Service- und Supportteams von Dell befolgen. Schäden durch nicht von Dell genehmigte Wartungsversuche werden nicht durch die Garantie abgedeckt. Lesen und beachten Sie die Sicherheitshinweise, die Sie zusammen mit Ihrem Produkt erhalten haben.

- 1. Entfernen Sie die Frontverkleidung.
- 2. Öffnen Sie die Lüfterabdeckung.
- 3. Setzen Sie den fehlerhaften Lüfter neu ein.
- 4. Wenn der Lüfter ordnungsgemäß funktioniert, schließen Sie die Lüfterabdeckung. Wenn das Problem nicht gelöst wurde, fahren Sie mit dem nächsten Schritt fort.
- 5. Tauschen Sie den defekten Lüfter durch einen funktionierenden Lüfter aus einem anderen Einschub aus.
- 6. Wenn dieser Lüfter ordnungsgemäß funktioniert, ersetzen Sie den defekten Lüfter und schließen die Lüfterabdeckung.

Wenn das Problem weiterhin besteht, lesen Sie [Wie Sie Hilfe bekommen](#page-46-0).

# 4

# <span id="page-40-0"></span>Verwenden der Systemdiagnose

Führen Sie bei Störungen im System die Systemdiagnose durch, bevor Sie Dell zwecks technischer Unterstützung kontaktieren. Der Zweck der Systemdiagnose ist es, die Hardware des Systems ohne das Risiko von Datenverlust zu testen. Wenn Sie ein Problem nicht selbst beheben können, können Service- und Supportmitarbeiter die Diagnoseergebnisse zur Lösung des Problems verwenden.

## Integrierte Dell-Systemdiagnose

ANMERKUNG: Auch als ePSA-Diagnose (Enhanced Pre-boot System Assessment) bekannt. Ø

Die integrierte Systemdiagnose bietet eine Reihe von Optionen für bestimmte Gerätegruppen oder Geräte, die Folgendes ermöglichen:

- Tests automatisch oder in interaktivem Modus durchführen
- Tests wiederholen
- Testergebnisse anzeigen oder speichern
- Gründliche Tests durchführen, um weitere Testoptionen für Zusatzinformationen über die fehlerhaften Geräte eröffnen
- Statusmeldungen anzeigen, die angeben, ob Tests erfolgreich abgeschlossen wurden
- Fehlermeldungen über Probleme während des Testvorgangs anzeigen

### Einsatzbereich der integrierten Systemdiagnose

Wenn eine wichtige Komponente oder ein Gerät des Systems nicht ordnungsgemäß funktioniert, kann die Ausführung der integrierten Systemdiagnose Hinweise auf Hardwarefehler liefern.

### Ausführen der integrierten Systemdiagnose

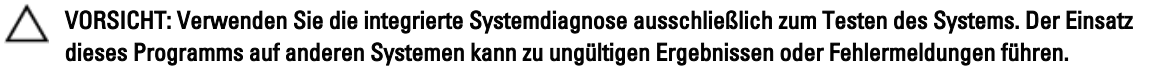

- 1. Schließen Sie eine Tastatur, einen Monitor und eine Maus an den VGA-Port und die USB-Ports des Controllers an.
- 2. Drücken Sie zum Neustarten des Controllers kurz den Ein/Aus-Schalter (auf der Rückseite des Controllers), um den Controller auszuschalten. Drücken Sie den Ein/Aus-Schalter (auf der Rückseite des Controllers) erneut, um den Controller wieder einzuschalten.
- 3. Drücken Sie beim Hochfahren des Systems <F10>.
- 4. Verwenden Sie die Pfeiltasten, um System Utilities (Systemprogramme) → Launch Dell Diagnostics (Dell-Diagnose starten) auszuwählen.

Das Fenster ePSA Pre-boot System Assessment (ePSA-Systemüberprüfung vor dem Start) wird angezeigt und listet alle Geräte auf, die im System erkannt wurden. Die Diagnose beginnt mit der Ausführung der Tests an allen erkannten Geräten.

5. Wenn der Vorgang abgeschlossen ist, entfernen Sie die Tastatur, den Monitor und die Maus vom Controller, und starten Sie den Controller neu.

### <span id="page-41-0"></span>Bedienelemente der Systemdiagnose

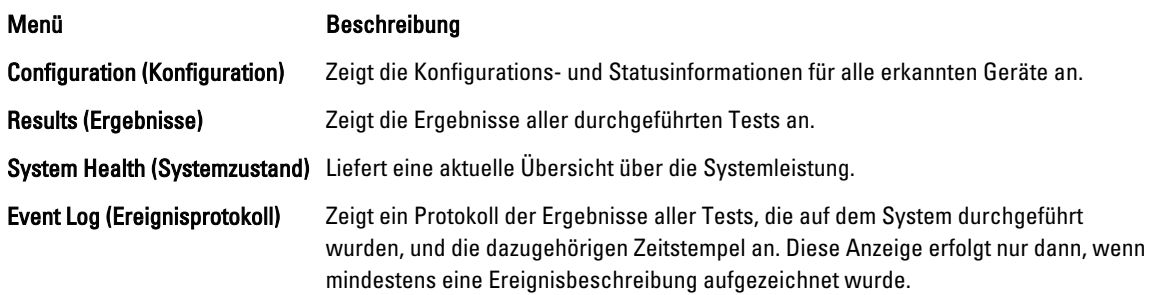

# <span id="page-42-0"></span>Technische Daten

Ø ANMERKUNG: Die folgenden Daten gelten für jeden Controller.

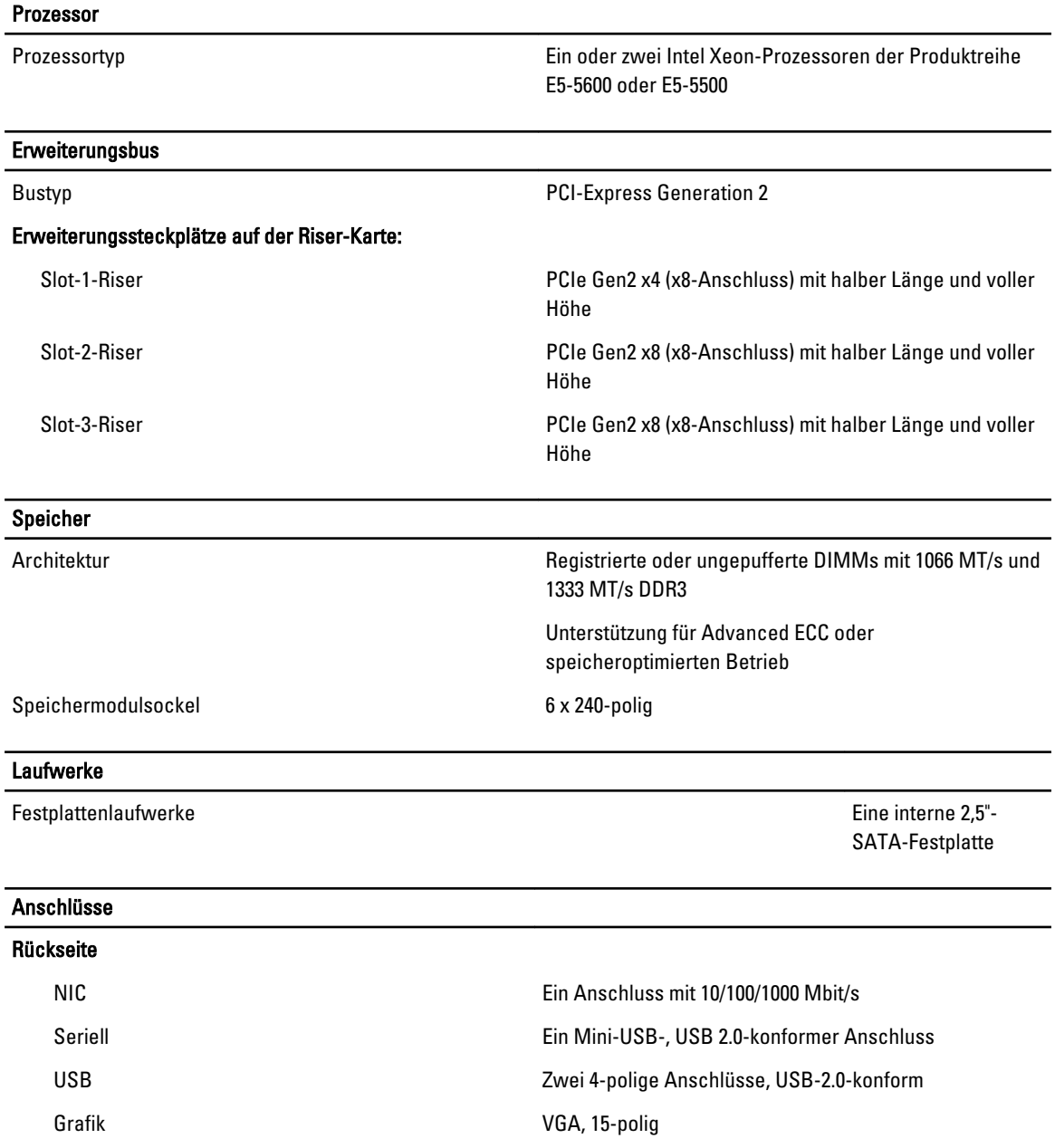

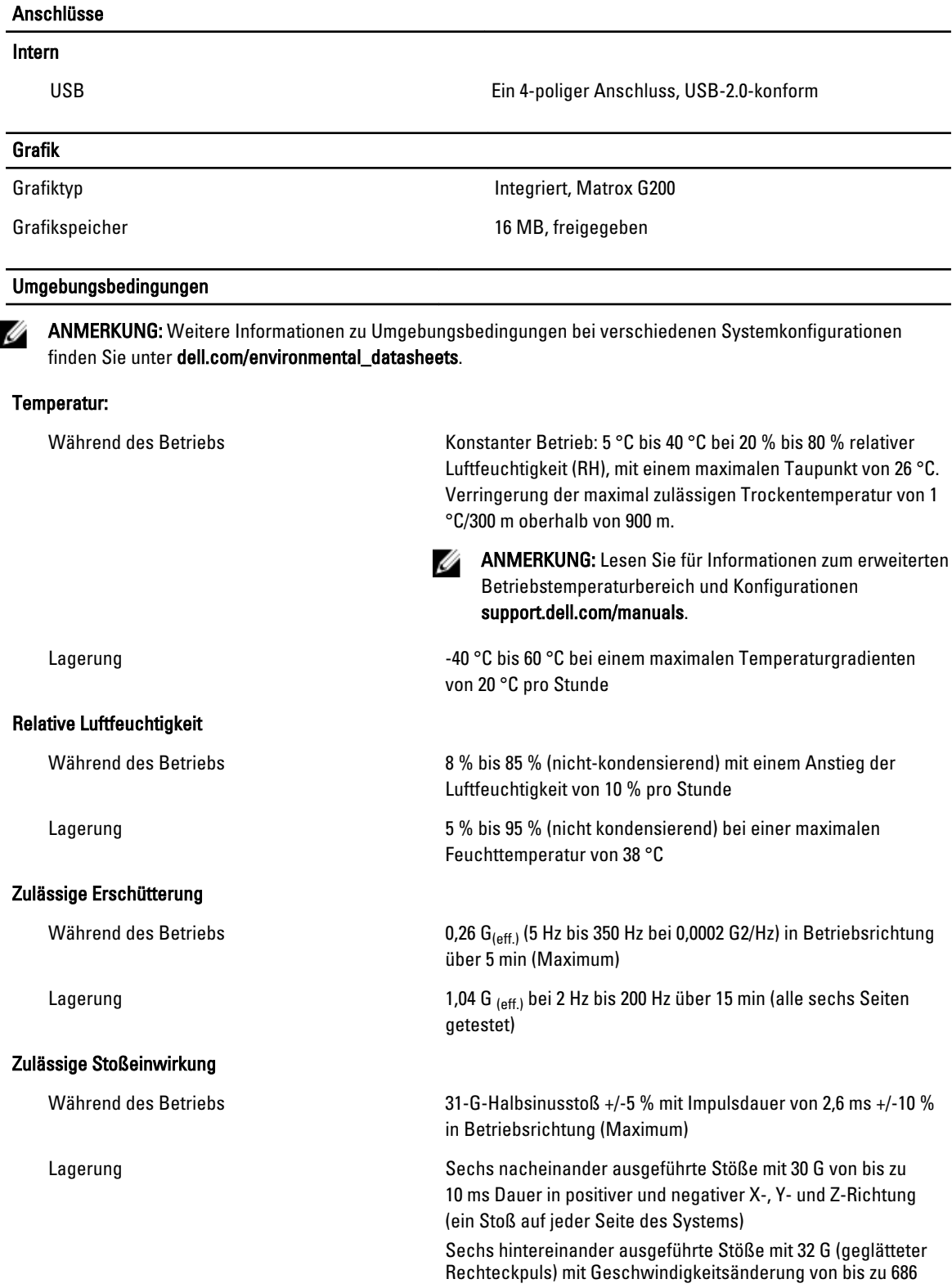

### Umgebungsbedingungen

cm/s in positiver und negativer X-, Y- und Z-Richtung (ein Stoß auf jeder Seite des Systems)

### Höhe über NN:

Während des Betriebs -16 bis 3.048 m

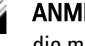

ANMERKUNG: Bei Höhen über 900 Meter verringert sich die maximale Betriebstemperatur um 1 °C/300 m.

Lagerung –305 m bis 12.192 m

#### Luftverschmutzungsklasse

Klasse G1 gemäß ISA-S71.04-1985

# <span id="page-46-0"></span>Wie Sie Hilfe bekommen

### Kontaktaufnahme mit Dell

Ø ANMERKUNG: Wenn Sie nicht über eine aktive Internetverbindung verfügen, können Sie Kontaktinformationen auch auf Ihrer Auftragsbestätigung, dem Lieferschein, der Rechnung oder im Dell-Produktkatalog finden.

Dell stellt verschiedene onlinebasierte und telefonische Support- und Serviceoptionen bereit. Da die Verfügbarkeit dieser Optionen je nach Land und Produkt variiert, stehen einige Services in Ihrer Region möglicherweise nicht zur Verfügung. So erreichen Sie den Vertrieb, den technischen Support und den Kundendienst von Dell:

- 1. Besuchen Sie support.dell.com.
- 2. Wählen Sie Ihre Supportkategorie.
- 3. Wenn Sie kein US-Kunde sind, wählen Sie unten auf support.dell.com ihren Ländercode aus oder wählen Sie All (Alle), um weitere Auswahlmöglichkeiten anzuzeigen.
- 4. Klicken Sie je nach Bedarf auf den entsprechenden Service- oder Support-Link.